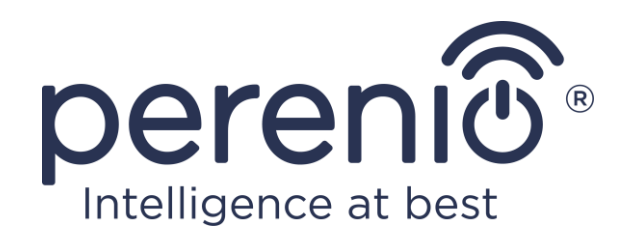

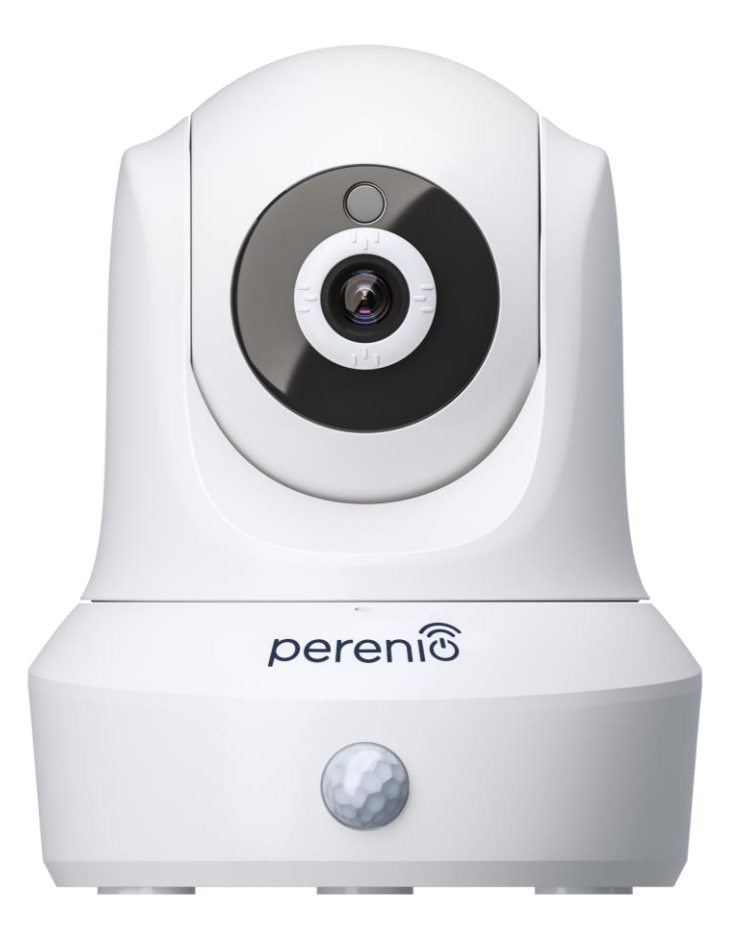

# **Návod na inštaláciu a obsluhu pre pohyblivú kameru Perenio® PEIRC01**

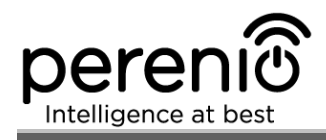

# <span id="page-2-0"></span>**Úvod**

Kamery **Perenio®** sú špeciálne navrhnuté na monitorovanie vnútorných priestorov. Používajú sa ako súčasť **systému riadenia budov Perenio Smart** na účely sledovania videa a nahrávania.

Takéto kamery umožňujú používateľom kontrolovať a počuť všetko, čo sa deje v oblasti záujmu. Vysoko kvalitné video (Full HD) je možné udržiavať aj v zlých svetelných podmienkach, čo má zmysel pre nahrávanie videa a zobrazovanie v noci.

Táto príručka obsahuje podrobný popis zariadenia, ako aj pokyny na jeho inštaláciu a prevádzku.

## <span id="page-2-1"></span>**Autorské práva**

Autorské práva ©*Perenio IoT spol s r.o*. Všetky práva vyhradené.

Ochrannú známku **Perenio®** vlastní spoločnosť *Perenio IoT spol s r.o.* (ďalej len Perenio IoT). Všetky ostatné podobné ochranné známky a názvy, ako aj logá a iné symboly sú majetkom príslušných vlastníkov\*.

Všetky materiály pod obchodným názvom **Perenio®** a v ňom obsiahnuté sú chránené v súlade s medzinárodnými a miestnymi zákonmi vrátane zákonov o autorských právach a súvisiacich právach.

Akékoľvek rozmnožovanie, kopírovanie, uverejňovanie, ako aj ďalšie šírenie alebo verejné vystavovanie materiálov obsiahnutých v tomto dokumente (či už v plnom rozsahu alebo čiastočne), nie je povolené, kým sa nezíska príslušné povolenie vlastníka autorských práv. Akékoľvek neoprávnené použitie materiálov v nich obsiahnutých môže viesť k občianskoprávnej zodpovednosti a trestnému stíhaniu v súlade s platnými zákonmi.

Akékoľvek prípadné uvedenie iných názvov a zariadení spoločností v tomto dokumente je určené iba na objasnenie a popis činnosti zariadenia a neporušuje práva duševného vlastníctva tretej strany.

**<sup>\*</sup> ZIGBEE** je registrovaná ochranná známka spoločnosti *ZigBee Alliance;* **iOS** je registrovaná ochranná známka spoločnosti *CISCO TECHNOLOGY, INC.;* **Android** je registrovaná ochranná známka spoločnosti *Google Inc.;* **Google Play** je ochranná známka spoločnosti *Google Inc.;* **App Store** je registrovaná ochranná známka spoločnosti *Apple Inc.;* **Linux** je registrovaná ochranná známka spoločnosti *Linus Torvalds*

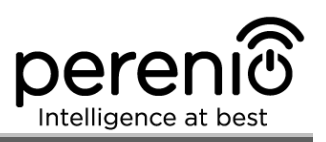

## <span id="page-3-0"></span>**Zodpovednosť a technická podpora**

Tento dokument je pripravený v súlade so všetkými potrebnými požiadavkami a obsahuje podrobné informácie o inštalácii, konfigurácii a riadení zariadenia platné k dátumu vydania.

*Perenio IoT* si vyhradzuje právo modifikovať zariadenie a robiť opravy alebo zmeny tohto dokumentu bez predchádzajúceho upozornenia používateľa a nezodpovedá za prípadné negatívne dôsledky, ktoré môžu vyplynúť z používania neaktuálnej verzie dokumentu, ako aj ako aj o prípadných technických a/alebo typografických chybách, vynechaných alebo náhodných, alebo o akýchkoľvek súvisiacich škodách, ktoré môžu vzniknúť v dôsledku prenosu dokumentov alebo používania zariadení.

Spoločnosť *Perenio IoT* neposkytuje žiadnu záruku, pokiaľ ide o akékoľvek údaje vrátane a nielen tu uvedených a predajnosti a vhodnosti zariadenia na konkrétny účel.

V prípade akýchkoľvek technických problémov sa obráťte na miestneho zástupcu spoločnosti *Perenio IoT* alebo oddelenie technickej podpory na adrese **perenio.sk**.

Najčastejšie problémy nájdete v kapitole 7 tohto dokumentu a na adrese **perenio.sk**, kde si môžete tiež stiahnuť najnovšiu verziu tejto príručky na inštaláciu a obsluhu.

Výrobca: *Perenio IoT spol s r.o.* Na Dlouhem 79, Ricany – Jazlovice 251 01, Česká Republika **[perenio.com](http://www.perenio.ru/)**

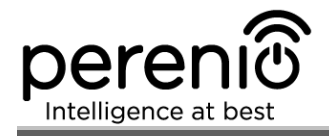

## <span id="page-4-0"></span>**Zhoda s normami**

Zariadenie je certifikované CE a spĺňa požiadavky nasledujúcich smerníc Európskej únie:

- smernica o rádiových zariadeniach 2014/53/EÚ (RED);
- smernica o nízkom napätí 2014/35/EÚ;
- smernica o elektromagnetickej kompatibilite 2004/30/ES.

Prístroj prešiel všetkými postupmi posudzovania stanovenými v technických predpisoch colnej únie a je v súlade s normami colnej únie.

Prístroj spĺňa požiadavky obmedzenia používania určitých nebezpečných látok v elektronických a elektrických zariadeniach (smernica 2011/65/EÚ).

Prístroj spĺňa požiadavky technických predpisov Bieloruskej republiky TR 2018/024/BY ("Telekomunikačné zariadenia. Bezpečnosť").

Národná značka zhody Ukrajiny označujúca, že zariadenie spĺňa požiadavky všetkých platných technických predpisov.

Prístroj a dodávané batérie sa nesmú likvidovať ako domový odpad v súlade so smernicou o odpade z elektrických a elektronických zariadení (2002/96/ES).

Z dôvodu ochrany životného prostredia a zdravia ľudí sa prístroj aj batérie musia zlikvidovať v súlade so schválenými pokynmi o bezpečnej likvidácii. Ďalšie informácie o správnej likvidácii získate od dodávateľa vášho zariadenia alebo od miestnych úradov zodpovedných za nakladanie s odpadom.

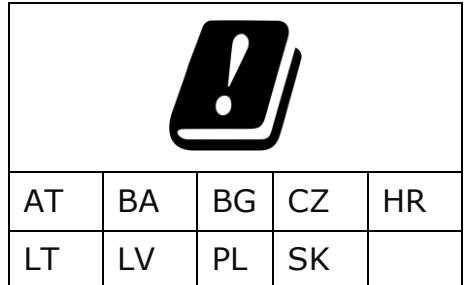

Podrobnosti o dostupných osvedčeniach sú uvedené v kapitole 6 tohto dokumentu. Kópie certifikátov a správ nájdete v príslušnej sekcii na adrese **perenio.sk**.

**RoHS** 

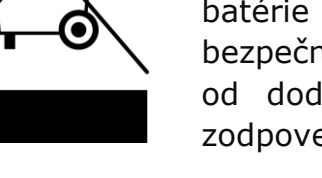

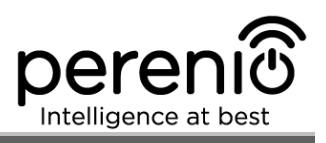

# <span id="page-5-0"></span>**Obsah**

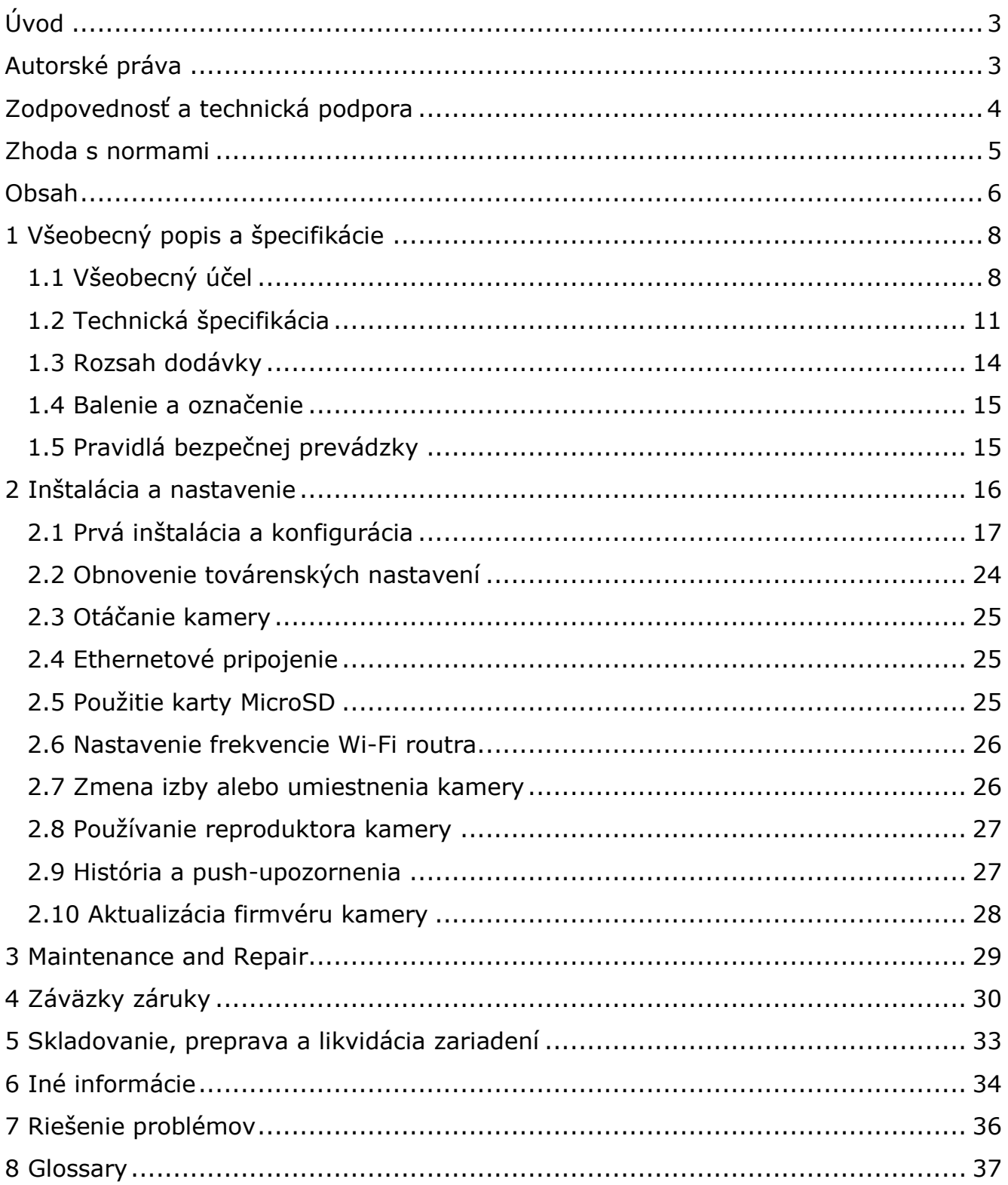

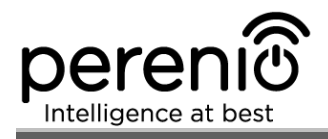

# **Obrázky a tabuľky**

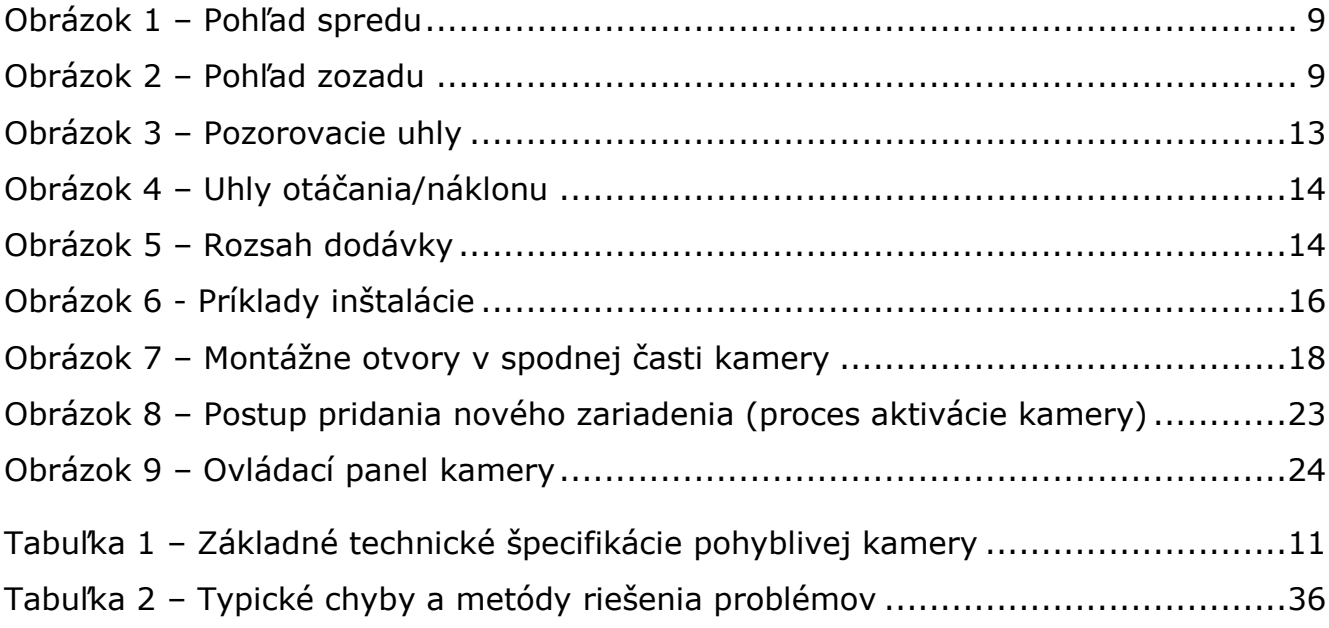

## **Pripojenie k mobilnej aplikácii Perenio Smart**

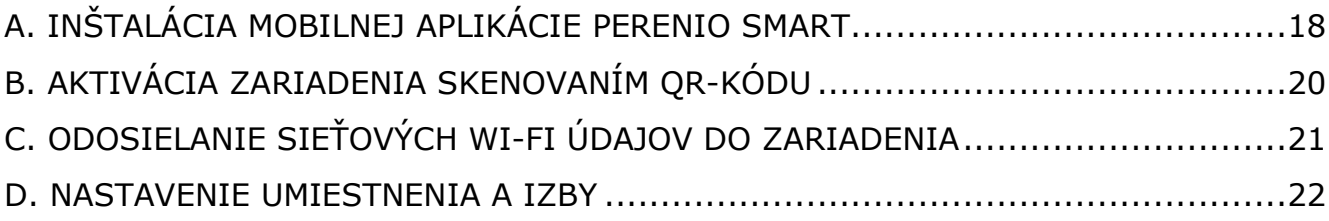

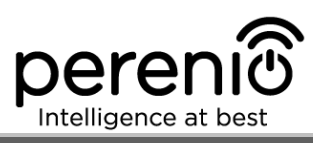

# <span id="page-7-0"></span>**1 Všeobecný popis a špecifikácie**

### <span id="page-7-1"></span>**1.1 Všeobecný účel**

Interiérová pohyblivá kamera **Perenio® PEIRC01** je špeciálne navrhnutá na účely monitorovania vnútorných priestorov. Môže byť použitá ako nezávislé zariadenie aj ako aj súčasť **systému riadenia budov Perenio Smart**, keď sú aktivované rôzne scenáre interakcie zariadenia. Špeciálny port umožňuje pripojenie externých signalizačných zariadení, zatiaľ čo procesor HiSilicon zaisťuje vysokú čistotu farebných obrazov počas celého dňa.

Kľúčové vlastnosti interiérovej pohyblivej kamery sú nasledujúce:

- video s vysokým rozlíšením: Full HD 1080p, 2Mp;
- široký pozorovací uhol: 90°;
- funkcia vzdialeného otáčania/náklonu: 350º/120º;
- kompatibilita so smartfónmi pre systémy iOS (10.1 a vyššie) a Android (5.1 a vyššie);
- pripojenie cez Wi-Fi alebo Ethernet;
- možnosť reprodukcie zvuku prostredníctvom externého zvukového zariadenia;
- slot pre microSD kartu (až 64 GB);
- nahrávanie videa v reálnom čase;
- nastavenie automatického nahrávania videa (až 30 sekúnd);
- vstavaný IR filter a režim nočného videnia;
- viditeľnosť v noci až do 15 metrov;
- funkcia detekcie pohybu;
- režim stráženia;
- alarmy a push-oznámenia.

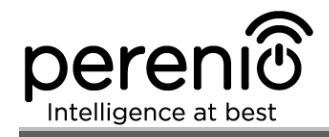

<span id="page-8-0"></span>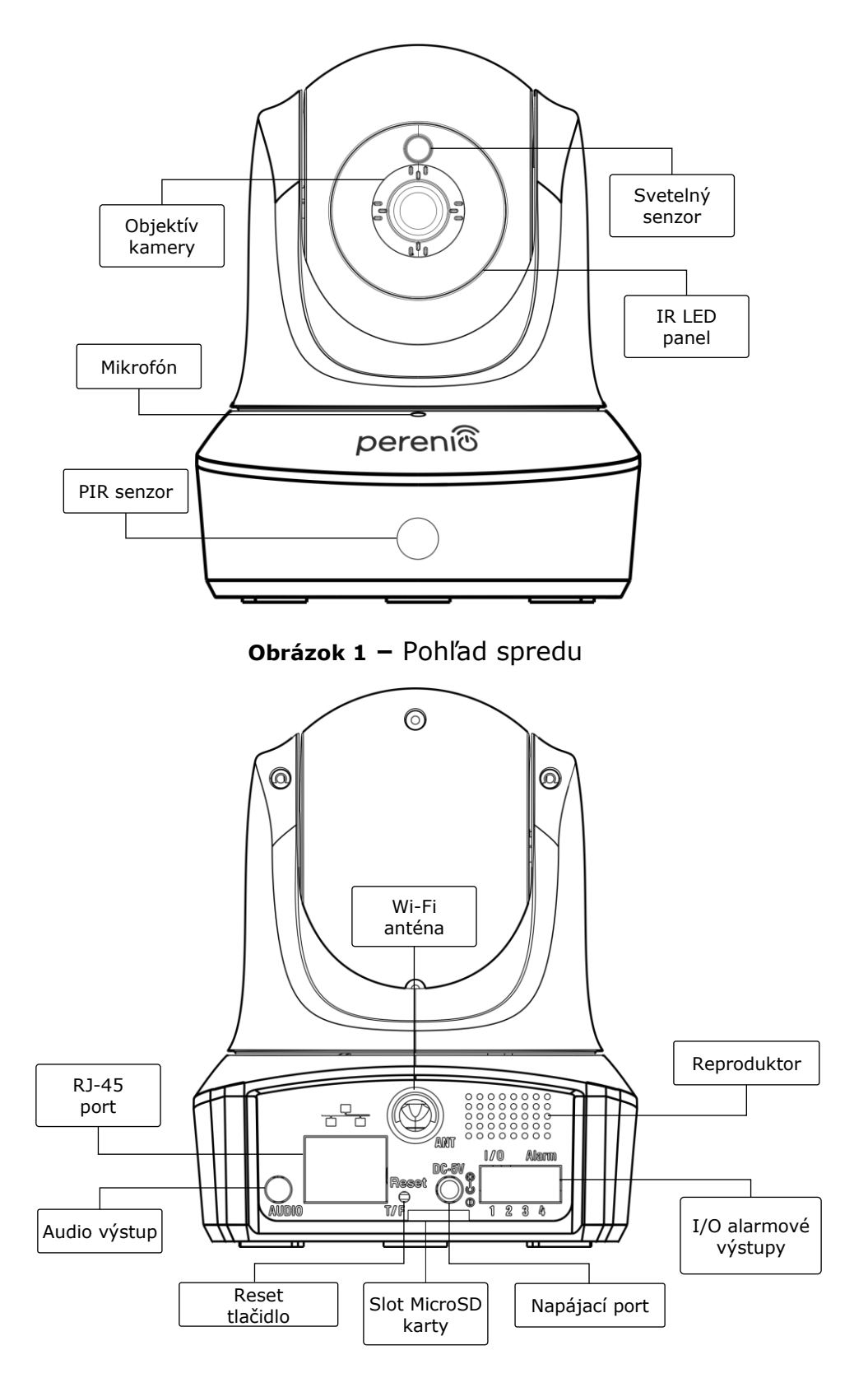

<span id="page-8-1"></span>**Obrázok 2 –** Pohľad zozadu

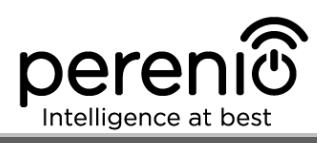

#### **Tlačidlá, konektory a indikátory**

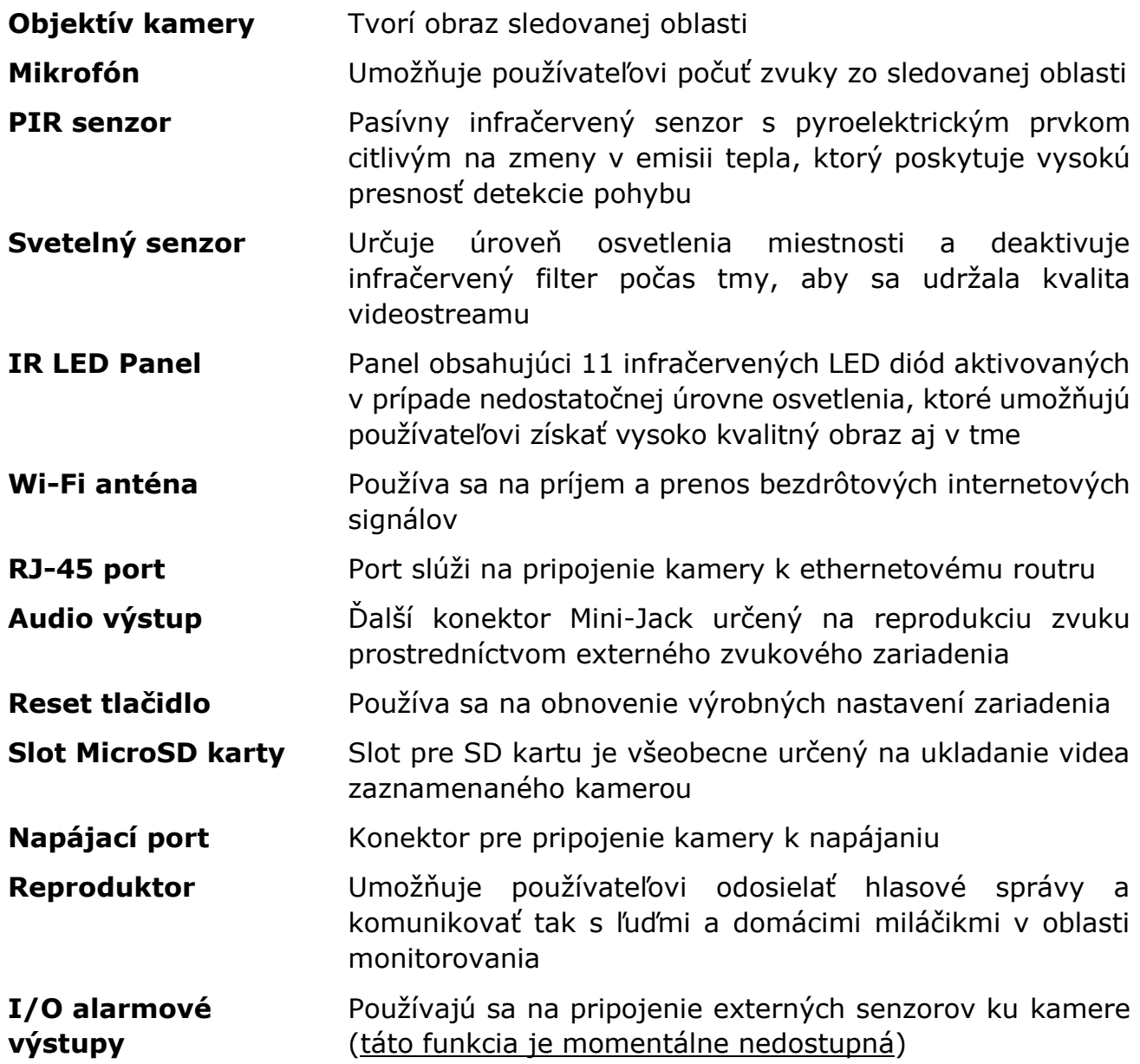

**POZOR!** Všetky produkty a mobilné aplikácie spoločnosti (vrátane akéhokoľvek budúceho softvéru a hardvéru, či už vyvinutého v spoločnosti alebo vyvinutého treťou stranou) nie sú určené na reakcie na núdzové situácie a nemôžu byť použité ako protipožiarne zariadenie a/alebo na núdzové poplachy vrátane, ale nielen požiarov, záplav, únikov plynu alebo výbuchov, vlámania a krádeže, ako aj prírodných katastrof a iných síl. Okolnosti vyššej moci vedúce k poškodeniu alebo stratám, ktoré vznikli klientovi alebo boli spôsobené jeho majetku, osobnému majetku a/alebo iným výrobkom, zariadeniam, osobným údajom a súkromiu.

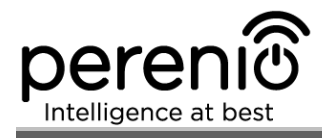

# <span id="page-10-0"></span>**1.2 Technická špecifikácia**

<span id="page-10-1"></span>Tabuľka 1 – Základné technické špecifikácie

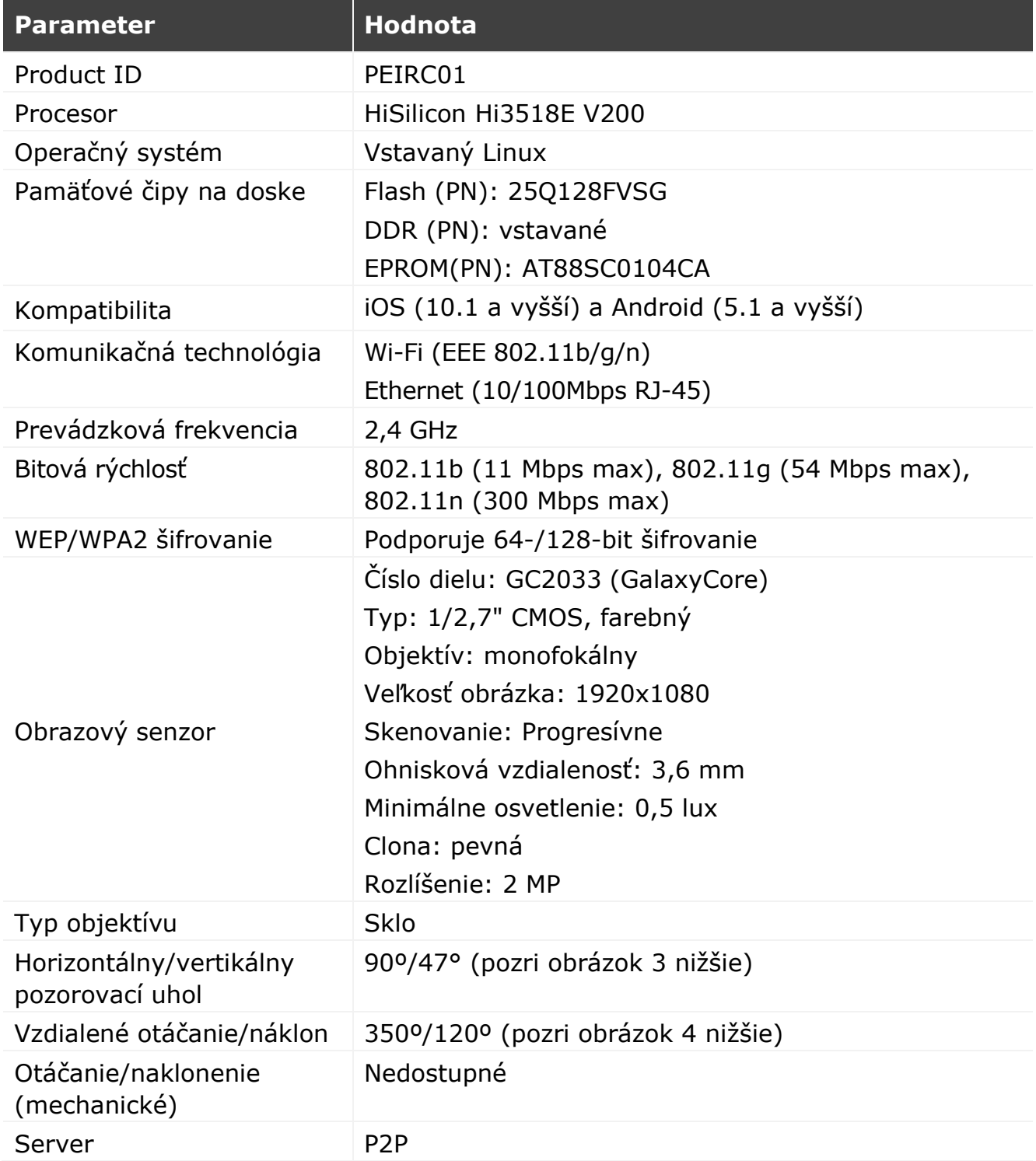

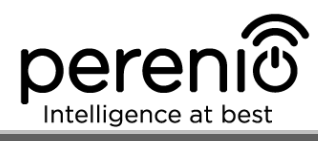

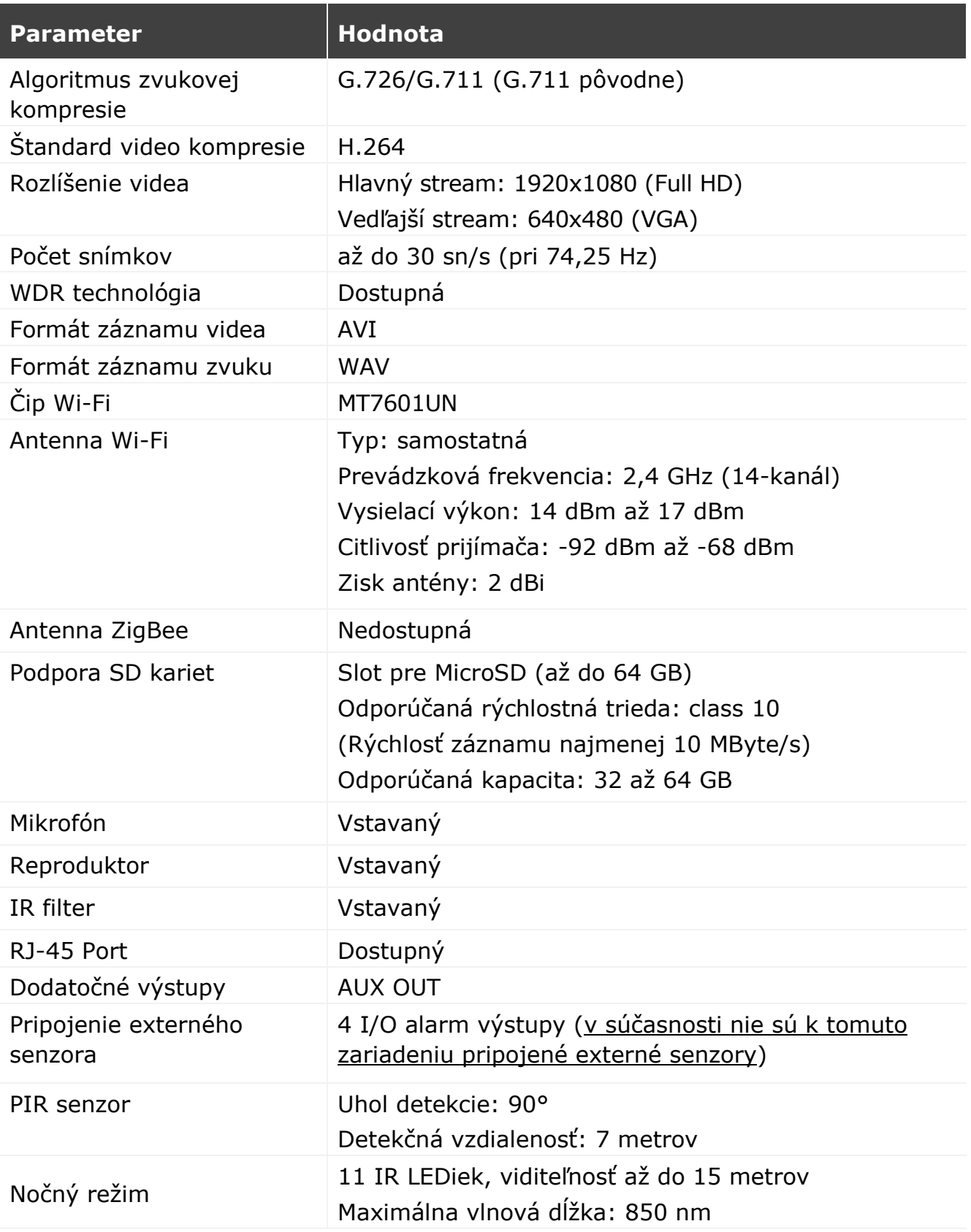

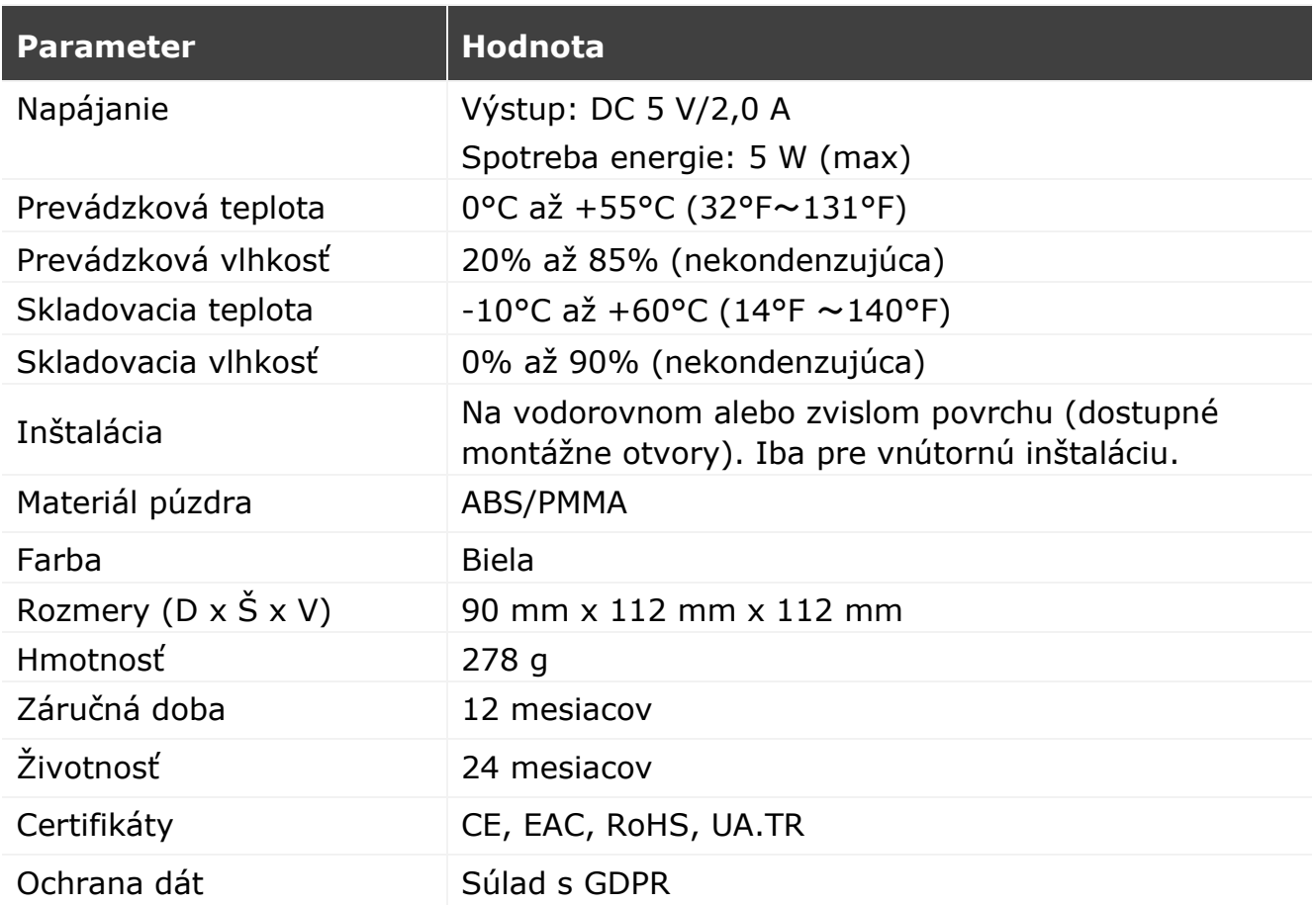

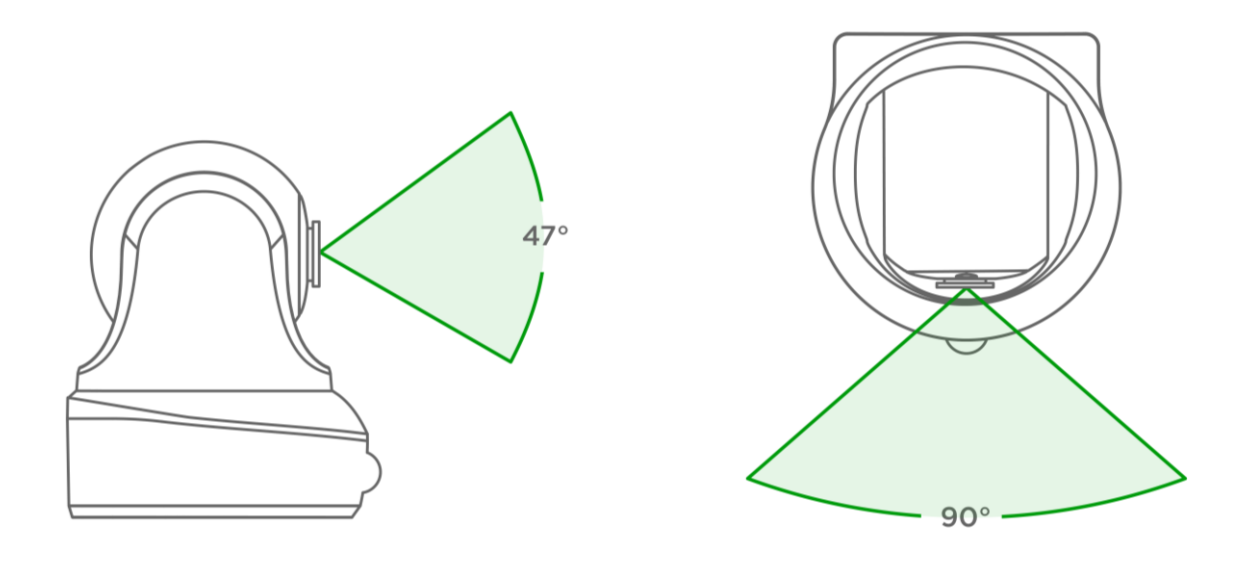

<span id="page-12-0"></span>**Obrázok 3 –** Pozorovacie uhly

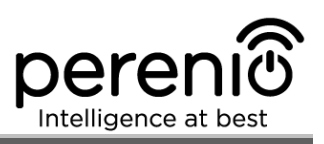

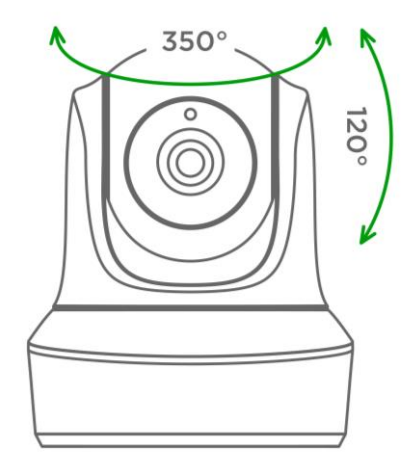

**Obrázok 4 –** Uhly otáčania/náklonu

#### <span id="page-13-1"></span><span id="page-13-0"></span>**1.3 Rozsah dodávky**

V balíku pohyblivá kamera **Perenio® PEIRC01** sa dodávajú nasledujúce položky a príslušenstvo:

- 1. Pohyblivá kamera PEIRC01 (1 ks.)
- 2. Ethernetový kábel (dĺžka: 1,5 m) (1 ks.)
- 3. Napájací adaptér (výstup: 5 V, 2500 mA, dĺžka: 1,5 m) (1 ks.)
- 4. Príručka pre rýchly štart (1 ks.)
- 5. Záručký list (1 ks.)
- 6. Nálepka (2 ks.)

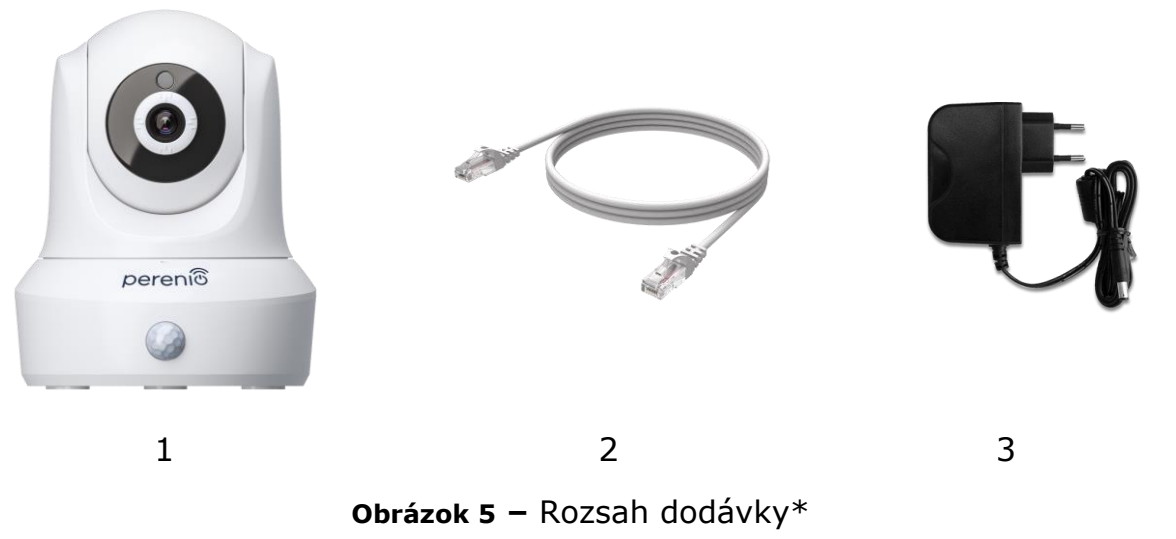

<span id="page-13-2"></span>*\*Obrázky príslušenstva sú poskytované len na informačné účely*

## <span id="page-14-0"></span>**1.4 Balenie a označenie**

Pohyblivá kamera **Perenio® PEIRC01** je dodávaná v kartónovej krabičke s rozmermi 201 x 136 x 97 mm (D x Š x V), ktorá obsahuje celý názov a označenie zariadenia, zoznam dodaného príslušenstva a jeho základné technické špecifikácie, ako aj dátum výroby a informácie o výrobcovi zariadenia.

Hmotnosť kartónového balenia:

- Čistá hmotnosť: 278 g;
- Celková hmotnosť: 661 g.

### <span id="page-14-1"></span>**1.5 Pravidlá bezpečnej prevádzky**

Pre správnu a bezpečnú prevádzku pohyblivých kamier **Perenio® PEIRC01** postupujte podľa pokynov a bezpečnostných postupov opísaných v tejto príručke. Výrobca nezodpovedá za škody spôsobené nesprávnou obsluhou zariadení.

#### **Podmienky bezpečnej prevádzky**

- 1. Zariadenie musí byť nainštalované iba v interiéri.
- 2. Používateľ sa nesmie pokúsiť manuálne otočiť/nakloniť hlavu kamery.
- 3. Používateľ musí dodržiavať podmienky skladovania/prepravy, ako aj režim prevádzkovej teploty zariadenia podľa údajov výrobcu.
- 4. Používateľ nesmie inštalovať zariadenie v priestoroch s vysokou vlhkosťou a vysokým obsahom prachu a/alebo mastnoty, ani v bezprostrednej blízkosti klimatizačných zariadení a stropných ventilátorov.
- 5. Požívateľ nesmie zariadenie rozoberať ani sa ho pokúšať sám opravovať.
- 6. Požívateľ nesmie zariadenie nechať spadnúť, hádzať alebo ohýbať.
- 7. Aby sa predišlo zraneniu osôb, nesmie sa prasknuté alebo inak poškodené zariadenie používať.
- 8. Na čistenie používajte suchú handričku alebo handričku namočenú v malom množstve vody (nepoužívajte drsné chemikálie/čistiace prostriedky). Pred čistením musí byť zariadenie vypnuté.
- 9. Deti nesmú používať zariadenie bez dozoru a/alebo s ním hrať.

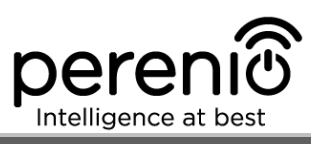

# <span id="page-15-0"></span>**2 Inštalácia a nastavenie**

Pred inštaláciou si užívateľ musí zvoliť jedno z nasledujúcich možných umiestnení a režimov montáže pre zariadenie:

- na horizontálny povrch (podlaha, stôl, stojan atď.);
- na vertikálny povrch (steny, nábytok atď.).

Skontrolujte tiež, či vybrané miesto spĺňa nasledujúce požiadavky:

- v zornom uhle kamery nie sú žiadne predmety a prekážky;
- rovný a stabilný povrch, ako aj sieťová zásuvka v blízkosti miesta inštalácie kamery a/alebo montážnych konzol.

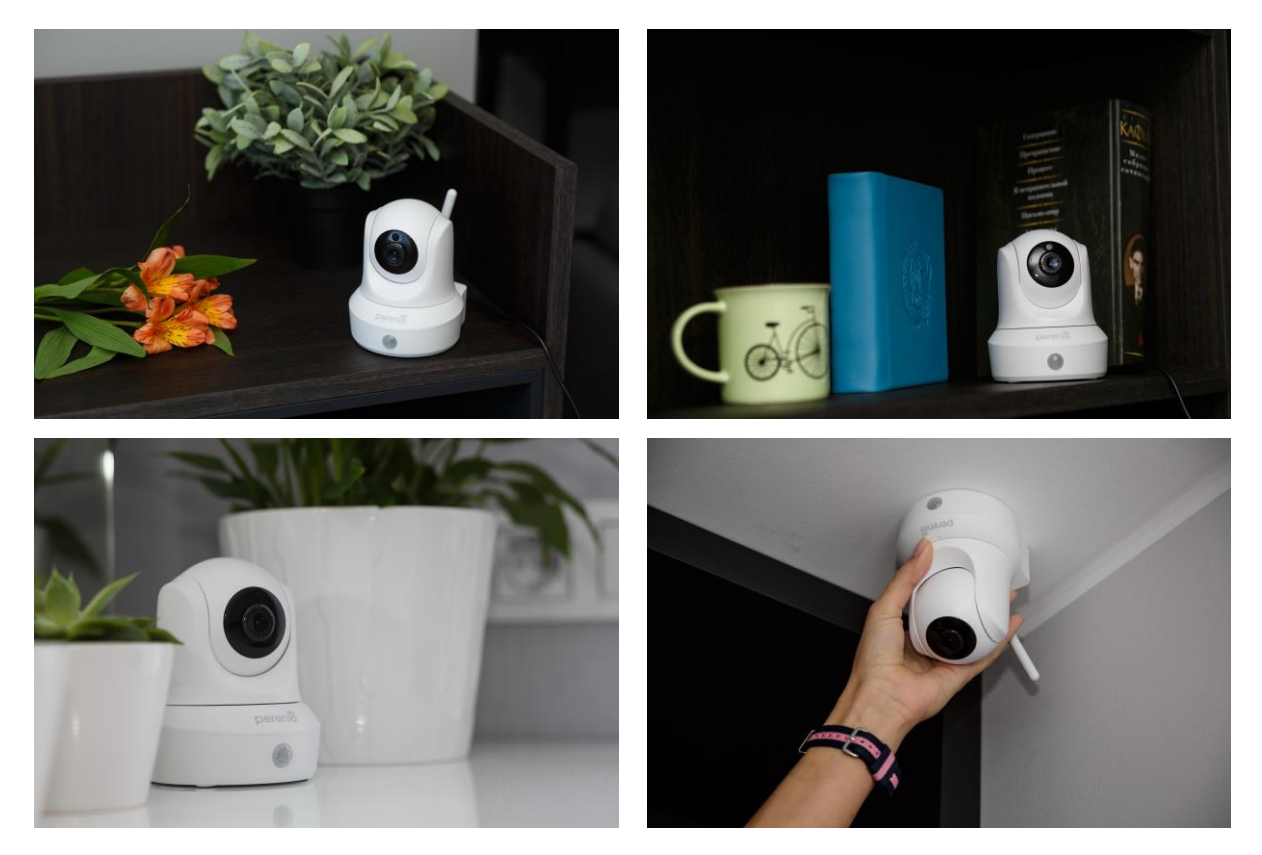

**Obrázok 6 -** Príklady inštalácie\*

<span id="page-15-1"></span>*\* Obrázky príslušenstva sú poskytované len na informačné účely*

**POZNÁMKA.** Neodporúča sa inštalovať zariadenie v oblastiach s vysokou úrovňou hluku a vysokofrekvenčným rušením. Železobetónové podlahy môžu znížiť vzdialenosť bezdrôtového prenosu signálu. Miesto inštalácie kamery ho musí chrániť pred vlhkosťou a cudzími predmetmi.

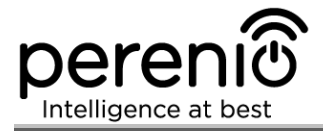

Celý proces nastavenia je možné rozdeliť do niekoľkých kľúčových krokov nasledovne:

- inštalácia kamery na vybranom mieste;
- prihlasovanie do užívateľského účtu **Perenio Smart**;
- aktivácia kamery prostredníctvom mobilnej aplikácie.

**POZNÁMKA.** "Manuál pre mobilnú aplikáciu "Perenio Smart: Systém riadenia budov" je k dispozícii na stiahnutie na webovej stránke.

### <span id="page-16-0"></span>**2.1 Prvá inštalácia a konfigurácia**

Na zabezpečenie správnej inštalácie a prevádzky kamery je potrebné vykonať nasledujúce kroky:

1. Rozbaľte interiérovú kameru, nainštalujte ju na rovnom horizontálnom povrchu alebo namontujte pomocou skrutiek (skrutky a hmoždinky nie sú súčasťou dodávky. Zohľadnite požadovaný uhol pohľadu kamery) a pripojte ju k napájaniu (220 V) pomocou napájacieho adaptéra.

2. Nainštalujte mobilnú aplikáciu "**Perenio Smart: Systém riadenia budov**" na vašom smartfóne a prihláste sa do používateľského účtu (pozri odsek **A** nižšie).

3. Naskenujte QR kód alebo zadajte údaje z kamery manuálne (pozri odsek **B** nižšie).

4. Zadajte údaje siete Wi-Fi (pre výber sieťovej frekvencie pozri odsek **C**, ako aj odsek 2.6).

5. Zadajte požadovaný názov kamery, umiestnenie a izbu (pozri odsek **D** nižšie).

**POZOR!** Po stlačení tlačidla RESET nesmie byť zariadenie vypnuté ani odpojené od siete najmenej **5 minút**, ako aj najmenej **10 minút** po spustení procesu aktualizácie firmvéru.

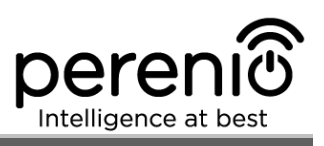

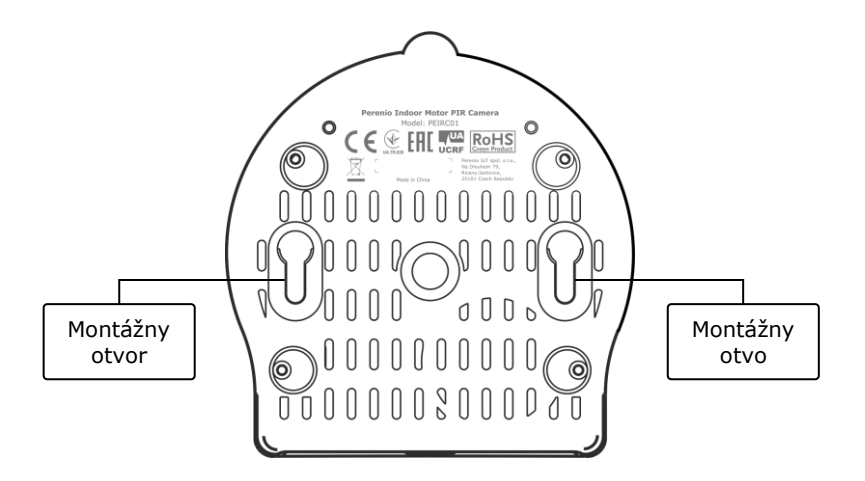

**Obrázok 7 –** Montážne otvory v spodnej časti kamery

#### <span id="page-17-1"></span><span id="page-17-0"></span>**A**. **INŠTALÁCIA MOBILNEJ APLIKÁCIE PERENIO SMART**

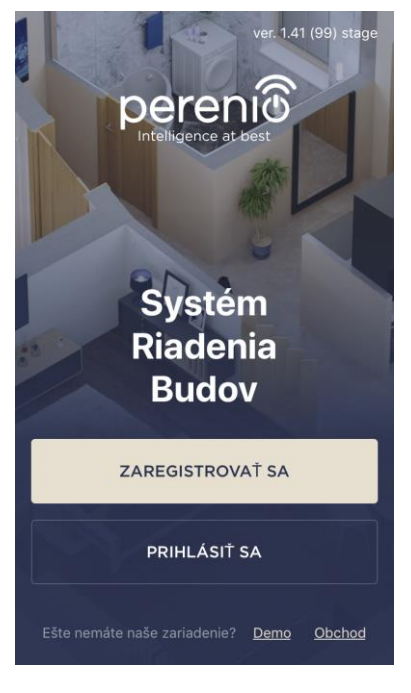

Kamera sa spravuje prostredníctvom bezplatnej mobilnej aplikácie, ktorá je k dispozícii na stiahnutie v službe Google Play alebo Apple Store.

Ak sa chcete prihlásiť do používateľského účtu, postupujte takto:

- **a.** pripojte svoj smartphone k sieti Wi-Fi a stiahnite si aplikáciu "**Perenio Smart: Systém riadenia budovzo**" zo služby Google Play alebo Apple Store;
- **b.** zaregistrujte nový používateľský účet (pozri odsek **A.1.** nižšie) alebo sa prihláste k existujúcemu používateľskému účtu (pozri odsek **A.2.** nižšie).

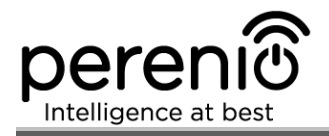

#### **А.1. REGISTRÁCIA NOVÉHO POUŽÍVATEĽSKÉHO ÚČTU**

- **a.** vyplňte svoju e-mailovú adresu, meno používateľa a heslo (8 alebo viac symbolov vrátane aspoň jedného veľkého písmena a jedného čísla), potom vyberte krajinu pobytu;
- **b.** súhlaste so Všeobecnými obchodnými podmienkami, Zásadami ochrany osobných údajov a ustanoveniami o ochrane osobných údajov (prístupných prostredníctvom odkazu);
- **c.** kliknite na tlačidlo **"ZAREGISTROVAŤ SA"**. Používateľ dostane e-mail na overenie používateľského účtu (kliknite na odkaz);
- **d.** prihláste sa do používateľského účtu.

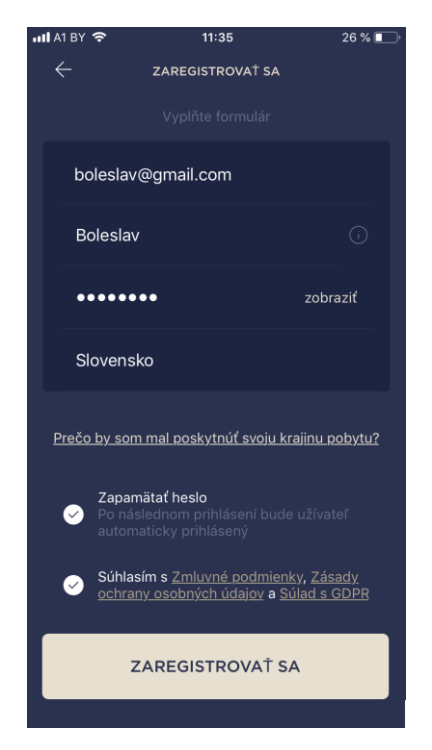

## **A.2. PRIHLÁSENIE K EXISTUJÚCEMU POUŽÍVATEĽSKÉMU ÚČTU**

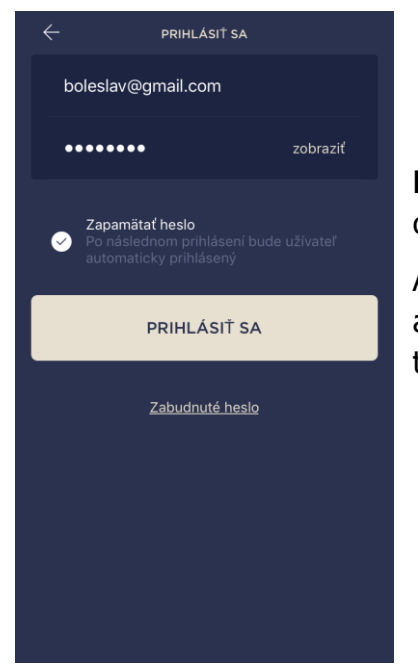

- **a.** na prihlasovacej obrazovke zadajte svoju e-mailovú adresu a heslo;
- **b.** kliknite na tlačidlo **"PRIHLÁSIŤ SA"**.

**POZNÁMKA.** Keď zabudnete heslo, používateľ ho môže obnoviť kliknutím na zodpovedajúci odkaz na obrazovke.

Ak chcete obnoviť zabudnuté heslo, použite e-mailovú adresu prepojenú s vaším používateľským účtom, pretože tam budú zaslané pokyny na zmenu hesla.

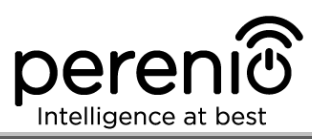

#### <span id="page-19-0"></span>**B**. **AKTIVÁCIA ZARIADENIA SKENOVANÍM QR KÓDU**

**a.** prepnite sa na obrazovku skenovania QR takto:

- **pre nových používateľov:** obrazovka skenovanie QR sa zobrazí okamžite po prvom prihlásení do používateľského účtu Perenio Smart;
- **pre existujúcich používateľov:** po prihlásení do používateľského účtu Perenio Smart kliknite na ikonu "+" v pravom hornom rohu karty "Zariadenia", vyberte "Pridať nové zariadenie" a potom v zozname zariadenie "Pohyblivá kamera" (pozri obrázok 8).

**b.** kliknite na tlačidlo **"SKENOVAŤ QR KÓD"**;

**c.** v kontextovom okne potvrďte povolenie na prístup k vášmu fotoaparátu (nemusí byť k dispozícii pre niektoré modely smartfónov);

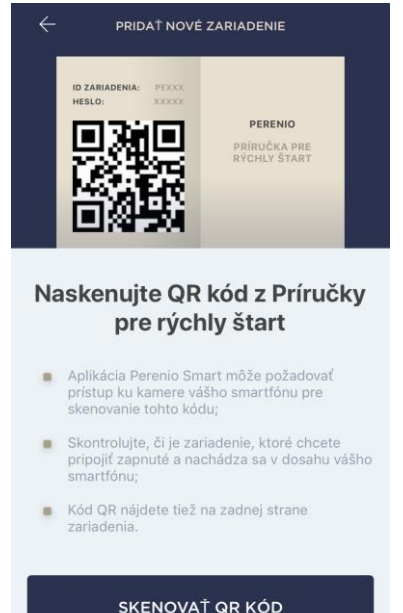

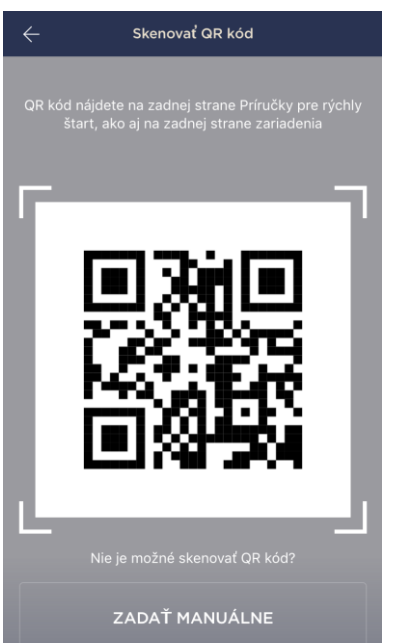

**d.** nálepku s QR kódom nájdete na zadnej strane Príručky pre rýchly štart dodávanej s kamerou alebo na spodnej strane kamery. Svoj smartfón umiestnite od nej do vzdialenosti 15 až 20 cm, aby bol QR kód úplne viditeľný na obrazovke smartfónu (pozri obrázok vľavo).

**POZNÁMKA.** V prípade, že nie je možné naskenovať QR kód, môžete zariadenie aktivovať manuálne (pozri odsek **B.1.** nižšie).

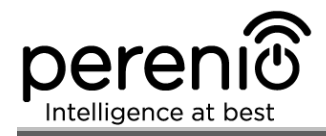

#### **B.1. RUČNÁ AKTIVÁCIA ZARIADENIA**

Ak bol QR kód poškodený alebo stratený, môžete údaje zariadenia zadať ručne takto:

- **a.** kliknite na tlačidlo **"ZADAŤ MANUÁLNE"** v dolnej časti obrazovky skenovania QR kódu (pozri obrázok v odseku **B**);
- **b.** zadajte ID zariadenia a heslo uvedené v príručke pre rýchly štart alebo na spodnej strane zariadenia (riadky "ID" a "Heslo" vedľa QR kódu);
- **c.** kliknite na tlačidlo **"PRIPOJIŤ"**.

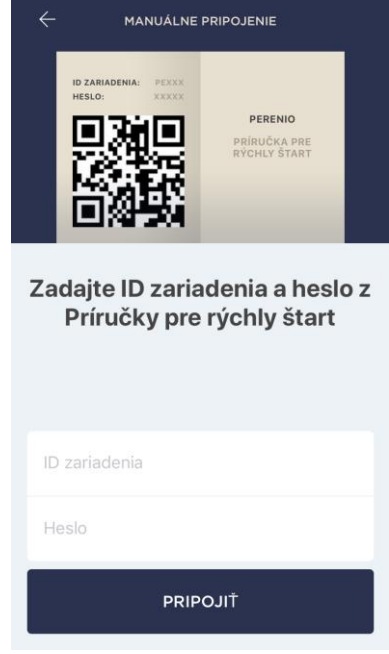

### <span id="page-20-0"></span>**C**. **ODOSIELANIE SIEŤOVÝCH WI-FI ÚDAJOV DO ZARIADENIA**

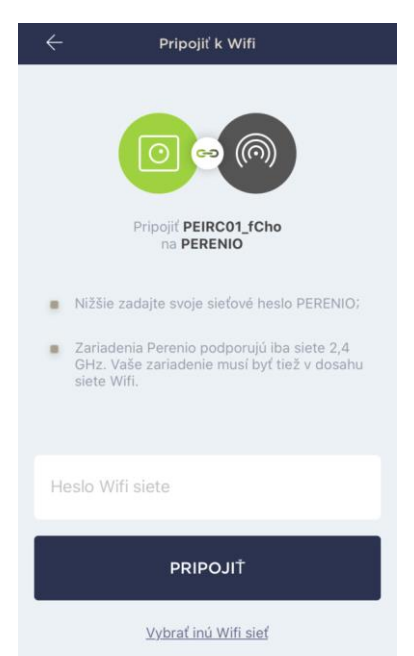

Po zobrazení obrazovky postupujte takto, aby sa zariadenie pripojilo k sieti Wi-Fi:

**a.** zadajte heslo Wi-Fi siete alebo vyberte inú sieť;

**POZNÁMKA.** Zariadenie môže byť pripojené iba k sieti Wi-Fi **2,4 GHz**.

**b.** kliknite na tlačidlo **"PRIPOJIŤ"**.

**POZNÁMKA.** Pred pripojením sa uistite, že je kamera zapnutá a že sa smartfón nachádza vo vzdialenosti najviac 2 metrov od nej.

Ak je heslo siete Wi-Fi nesprávne zadané viac ako dvakrát za sebou, kamera sa nemusí vrátiť do režimu prístupového bodu, čo znamená, že bude potrebné obnoviť výrobné nastavenia (pozri bod 2.2 nižšie).

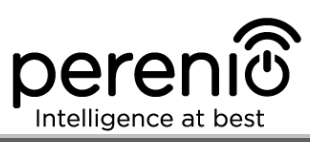

#### **С.1. CHYBY PRIPOJENIA**

K zlyhaniu pripojenia zariadenia môže dôjsť z jedného z nasledujúcich dôvodov:

- **a.** zariadenie je vypnuté alebo má príliš veľkú vzdialenosť od smartfónu;
- **b.** zariadenie už bolo aktivované v aktuálnom alebo v inom používateľskom účte;
- **c.** ID zariadenia a/alebo heslo alebo údaje Wi-Fi siete boli zadané nesprávne;
- **d.** porucha poskytovateľa internetu.

**POZNÁMKA.** Ak chcete vylúčiť zlyhania spojenia, postupujte podľa pokynov uvedených na príslušných obrazovkách smartfónu.

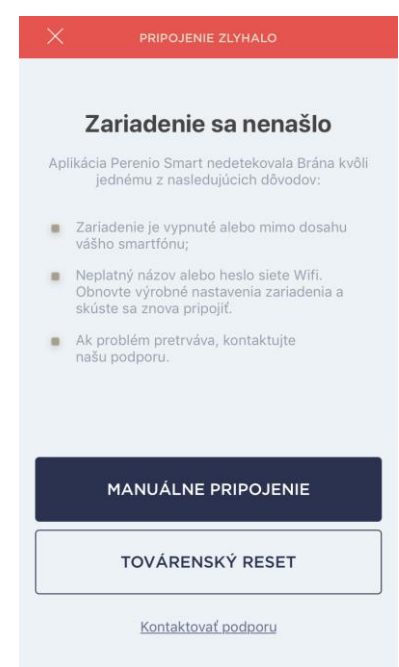

#### <span id="page-21-0"></span>**D**. **NASTAVENIE UMIESTNENIA A IZBY**

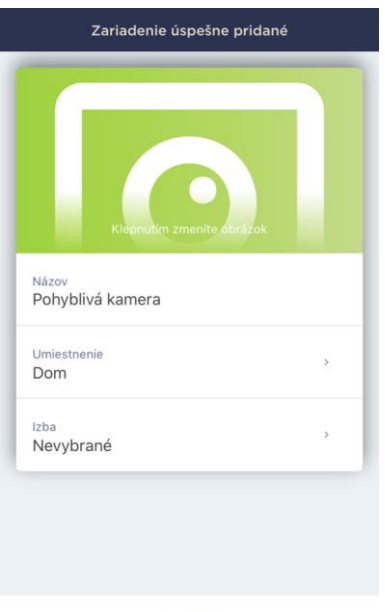

Po úspešnom pripojení zariadenia môže užívateľ určiť:

- **a.** názov zariadenia;
- **b.** umiestnenie zariadenia;
- **c.** izbu.

Obrázok zariadenia môžete vybrať aj kliknutím na odkaz "Klepnutím zmeniť obrázok".

Po dokončení kliknite na tlačidlo **"HOTOVO"**.

Kamera sa zobrazí na karte "Zariadenia".

HOTOVO

Celý proces aktivácie kamery v mobilnej aplikácii je zobrazený nižšie.

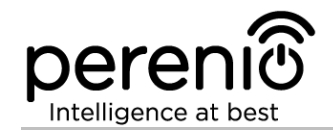

#### Návod na inštaláciu a obsluhu pre pohyblivú kameru Perenio® PEIRC01

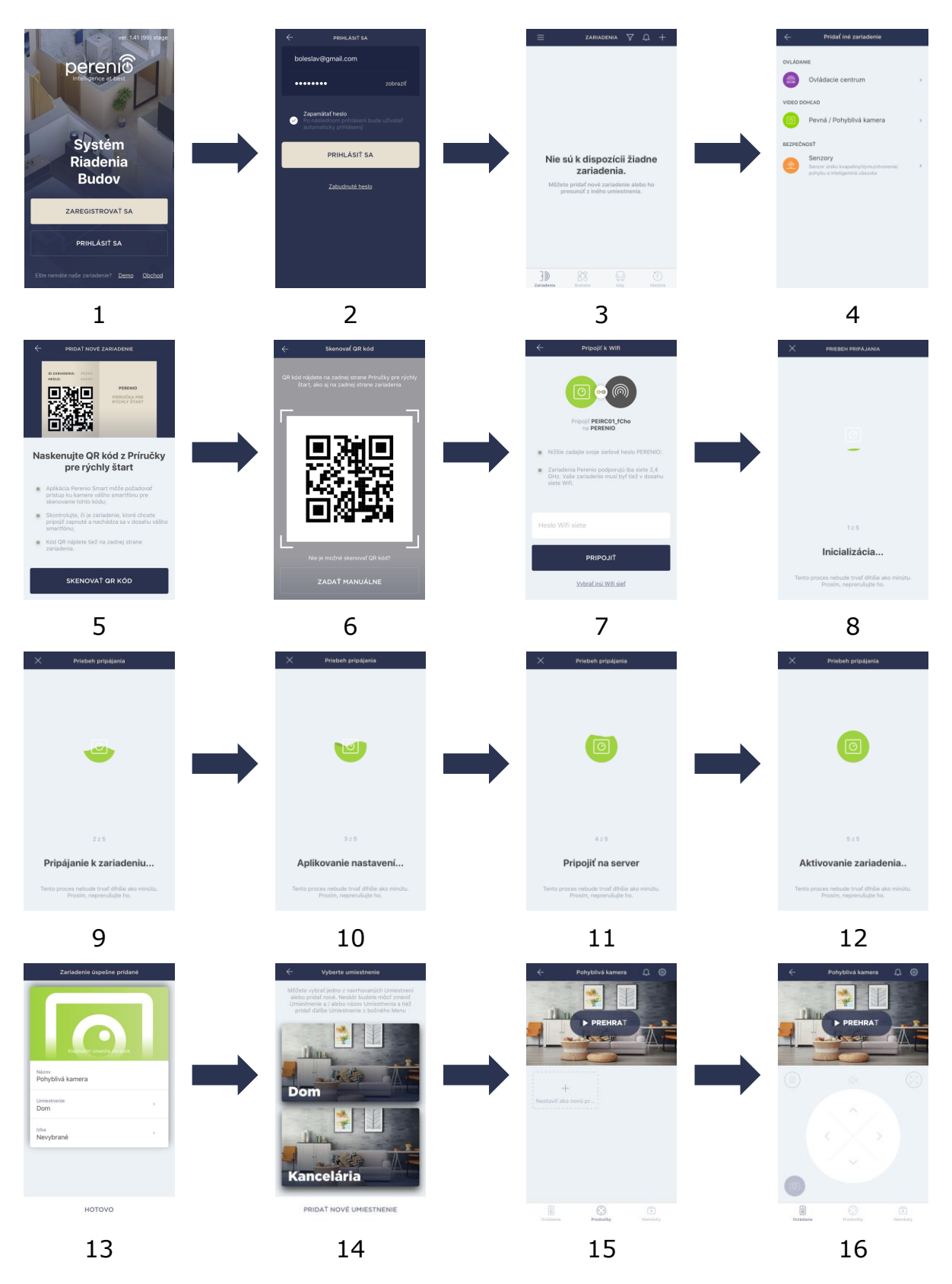

<span id="page-22-0"></span>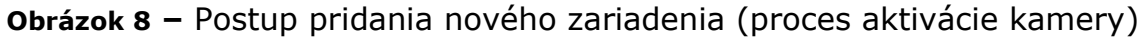

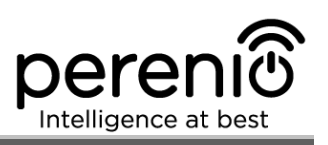

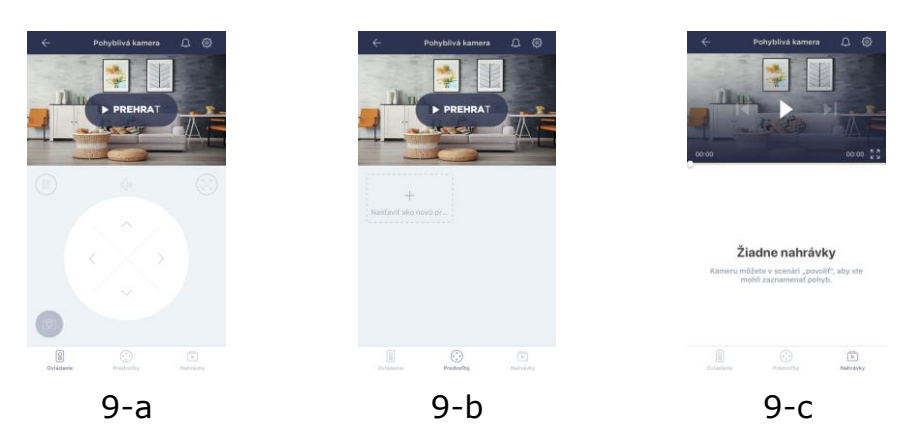

**Obrázok 9 –** Ovládací panel kamery

### <span id="page-23-1"></span><span id="page-23-0"></span>**2.2 Obnovenie továrenských nastavení**

Obnovenie pôvodných nastavení kamery sa vykoná v prípade akýchkoľvek chýb alebo zlyhaní pripojenia, ku ktorým dôjde počas procesu aktivácie zariadenia v mobilnej aplikácii. Postup obnovenia výrobných nastavení sa musí vykonať takto:

- 1. Stlačte a podržte tlačidlo Reset najmenej 10 sekúnd (nájdete ho na zadnej strane kamery pod anténou – pozri obrázok 2). **Upozorňujeme, že tlačidlo Reset sa považuje za stlačené, iba ak je počuť jeho kliknutie.**
- 2. Po pípnutí kamery uvoľnite tlačidlo Reset.
- 3. Počkajte, kým sa proces resetovania neukončí (otočná hlava kamery zastaví rotáciu vo všetkých smeroch a vráti sa do pôvodnej polohy).

Po dokončení procesu resetovania sa kamera považuje za pripravenú na pripojenie alebo reaktiváciu v mobilnej aplikácii.

**NOTE.** Obnovenie výrobných nastavení je možné, keď je kamera pripojená k zdroju napájania a neexistuje žiadny proces aktualizácie firmvéru.

Neodporúča sa vykonávať továrenské nastavenia, kým nie je kamera deaktivovaná v mobilnej aplikácii (platí pre zariadenia, ktoré sú už aktivované v používateľskom účte).

### <span id="page-24-0"></span>**2.3 Otáčanie kamery**

Akákoľvek rotácia vzhľadom na telo kamery sa musí vykonať iba pomocou mobilnej aplikácie. Akékoľvek pokusy o mechanické otočenie hlavy kamery môžu mať za následok poškodenie hnacieho mechanizmu a stratu záruky. Ak chcete otočiť kameru požadovaným smerom, kliknite na virtuálny joystick na ovládacom paneli kamery (tlačidlá hore/dole a doprava/doľava).

Odozva kamery závisí od kvality pripojenia k serveru, takže v niektorých prípadoch môže dôjsť k malým oneskoreniam pri otáčaní kamery.

#### <span id="page-24-1"></span>**2.4 Ethernetové pripojenie**

Kameru je možné pripojiť k internetu jedným z nasledujúcich spôsobov:

- Wi-Fi pripojenie;
- pripojenie pomocou kábla Ethernet.

**POZOR!** Počiatočné pripojenie kamery k aplikácii Perenio Smart **MUSÍ BYŤ**  vykonané prostredníctvom Wi-Fi, t.j. až po opätovnom pripojení zariadenia sa môže použiť ethernetový kábel.

#### <span id="page-24-2"></span>**2.5 Použitie karty MicroSD**

Obrázky a videosúbory zaznamenané kamerou je možné ukladať na kartu MicroSD, ktorá nie je súčasťou balenia interiérovej pohyblivej kamery PEIRC01 (pozri odsek 1.3 "Rozsah dodávky"). Ak chcete kartu MicroSD používať, stačí ju kúpiť a vložiť do špeciálneho slotu (pozri obrázok 2 "Pohľad zboku").

**POZNÁMKA.** Odporúčaná trieda a kapacita karty MicroSD sú uvedené v tabuľke 1 tohto dokumentu.

Pokiaľ sú v mobilnej aplikácii **Perenio Smart** vykonané príslušné nastavenia, je možné automaticky uložiť videozáznamy v prípade detekcie pohybu na kartu MicroSD.

Je potrebné poznamenať, že v prípade ukladania videa a obrázkov na kartu MicroSD bude počet uložených súborov závisieť od jej kapacity (až do 64 GB), ako aj od dĺžky a kvality zaznamenaných video súborov.

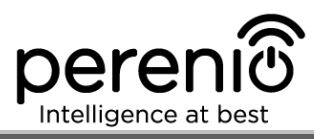

**POZOR!** Pomocou mobilnej aplikácie Perenio Smart nie je možné prezerať súbory tretích strán z karty MicroSD.

#### <span id="page-25-0"></span>**2.6 Nastavenie frekvencie Wi-Fi routra**

Pohyblivá kamera **Perenio® PEIRC01** môže byť pripojená len k sieti Wi-Fi 2,4 GHz. Vzhľadom na túto skutočnosť sa používateľ musí ubezpečiť, že je jeho Wifi router nastavený na vyššie uvedenú frekvenciu predtým, ako prejde na ods. **C. "ODOSIELANIE SIEŤOVÝCH WI-FI ÚDAJOV DO ZARIADENIA"**.

V súčasnosti Wi-Fi routery väčšiny výrobcov podporujú obe frekvencie, ale v prípade, že je vaše miestne Wifi nastavené iba na 5 GHz, je potrebné pridať aj prístupový bod 2,4 GHz.

**POZNÁMKA.** Nastavenia frekvencie vášho Wi-Fi routra sa vykonávajú podľa pokynov jeho výrobcu.

#### <span id="page-25-1"></span>**2.7 Zmena izby alebo umiestnenia kamery**

Pri používaní kamery môže byť potrebné zmeniť miesto inštalácie. Sú dostupné tieto možnosti:

- **1. Zmena miestnosti/umiestnenia** (sieť Wi-Fi zostáva rovnaká):
	- a. odpojte kameru od elektrickej siete (stav zariadenia sa zmení na "Offline");
	- b. presuňte kameru do inej miestnosti/umiestnenia a pripojte ju k elektrickej sieti;
	- c. počkajte, kým sa kamera reštartuje (zvyčajne to nebude trvať dlhšie ako 2 minúty) a stav zariadenia sa zmení na "Online";
	- d. zmeňte na obrazovke nastavení kamery miestnosť/umiestnenie ( $\mathbb{Q}$ ).
- **2. Zmena miestnosti/umiestnenia** (sieť Wi-Fi sa taktiež zmení):
	- a. prihláste sa do aplikácie Perenio Smart a vyberte umiestnenie, kde je kamera aktivovaná;
	- b. na karte "Zariadenia" vyberte požadovanú kameru zo zoznamu a kliknite na ikonu  $\mathbb{Q}$  (nastavenia);
	- c. vo vyskakovacom okne zvoľte možnosť "Odpojiť zariadenie";
- d. počkajte asi **3 minúty**, aby sa kamera odpojila od aktuálnej siete Wi-Fi;
- e. odpojte kameru od elektrickej siete;
- f. presuňte kameru do inej miestnosti/umiestnenia a pripojte ju k elektrickej sieti;
- g. počkajte, kým sa kamera reštartuje (zvyčajne to nebude trvať dlhšie ako 2 minúty);
- h. v používateľskom účte vyberte umiestnenie, kam chcete kameru presunúť;
- i. aktivujte kameru v mobilnej aplikácii podľa ods. 2.1 "Prvá inštalácia a konfigurácia" (B-D) tohto dokumentu.

### <span id="page-26-0"></span>**2.8 Používanie reproduktora kamery**

Používateľ môže sledovať videá zachytené z kamery v reálnom čase. Pri prepínaní na obrazovku sledovania videa však treba pamätať na to, že v predvolenom nastavení je reproduktor kamery **povolený**. Ak chcete sledovať video v stlmenom režime, mali by ste reproduktor vypnúť kliknutím na príslušnú ikonu  $(\overrightarrow{4})$  na paneli kamery.

### <span id="page-26-1"></span>**2.9 História a push-upozornenia**

Všetky oznámenia a ďalšie správy vrátane zmien stavu zariadení **Perenio®** sa zobrazujú na karte "História". Zároveň sa najdôležitejšie udalosti zobrazujú online v oznamovacom okne  $(4)$  v používateľskom účte. K dispozícii sú nasledujúce typy oznámení:

- alarmy (tieto sa vždy prijímajú ako push oznámenia na smartfóne, rovnako ako sa zaznamenávajú v okne oznámení a na karte "História" v mobilnej aplikácii);
- dôležité správy (tieto sa zaznamenávajú v okne oznámení v aktivovanom režime a vždy sa zaznamenávajú na kartu "História");
- standardné udalosti (zaznamenávajú sa iba na karte "História").

**Alarmy.** Najdôležitejšie správy, ako napríklad upozornenia na detekciu pohybu v režime stráženia, zmeny stavu kamery Online/Offline, ako aj prípady, keď na karte SD nie je dostatok miesta na zaznamenávanie videa.

**Dôležité správy.** Oznámenia o začatí a dokončení procesu aktualizácie firmvéru kamery, ako aj o zmenách režimu Aktivované/Deaktivované režimu stráženia pre dané umiestnenie.

**Štandardné udalosti.** Rôzne správy a ďalšie informácie z Perenio IoT.

<sup>©</sup>Perenio IoT spol s r.o. Všetky práva vyhradené Dok verzia: 2.1.0

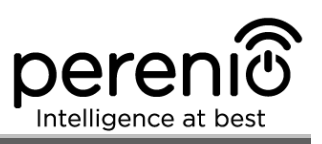

### <span id="page-27-0"></span>**2.10 Aktualizácia firmvéru kamery**

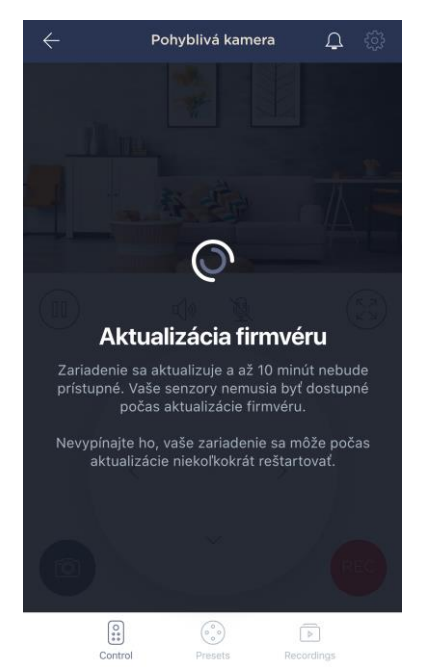

Perenio IoT sa snaží neustále zlepšovať kvalitu svojich produktov, takže automatická aktualizácia softvéru (firmvéru) sa môže spustiť počas prvej aktivácie kamery, ako aj počas jej normálnej prevádzky.

V takom prípade sa používateľovi zobrazí príslušné upozornenie na ovládacom paneli kamery v jeho používateľskom účte.

**POZOR!** Nie je dovolené odpojiť zariadenie od zdroja napájania najmenej **10 minút** po spustení procesu aktualizácie firmvéru.

Počas procesu aktualizácie firmvéru nebude možné stream videa z kamery. Zariadenie sa tiež môže opakovane reštartovať.

Užívateľ je oprávnený odpojiť zariadenie a/alebo vykonať reset na výrobné nastavenia až po prijatí príslušného push oznámenia do svojho smartfónu, že proces aktualizácie bol úspešne dokončený a potom, čo sa kamera prepne do režimu online (čierna obrazovka zmizne, a stream videa bude opäť k dispozícii).

**POZNÁMKA.** V prípade výpadku napájania počas procesu aktualizácie firmvéru sa môžu vyskytnúť poruchy kamery. V takom prípade musíte kontaktovať našu službu technickej podpory a obnoviť výrobné nastavenia.

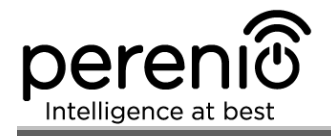

# <span id="page-28-0"></span>**3 Údržba a opravy**

Pohyblivá kamera **Perenio® PEIRC01** nevyžaduje pri bežnej prevádzke žiadnu špeciálnu údržbu. Aby sa však udržal správny stav a stabilná prevádzka zariadenia, odporúča sa z času na čas vykonať nasledujúce akcie:

- vyčistite šošovku kamery a kryt od nečistôt a prachu;
- skontrolovať a upraviť pozorovací uhol kamery;
- skontrolovať aktualizácie aplikácie Perenio Smart;
- skontrolovať stav napájacieho adaptéra a včas ho vymeniť;
- skontrolovať stav karty MicroSD (ak existuje) a včas ju vymeniť;
- opraviť mechanické poškodenie zariadení (v servisných strediskách).

Kamery **Perenio®** sa musia vykonávať v servisných strediskách, pretože ich kryt sa otvorí v prípade poruchy akejkoľvek časti.

V prípade záručných opráv alebo výmeny je používateľ povinný poskytnúť predajcovi doklad o predaji a zakúpené zariadenie.

Podrobnosti o výmene a opravách kamier **Perenio®** získate od miestneho zástupcu spoločnosti alebo oddelenia technickej podpory na adrese **perenio.sk.**

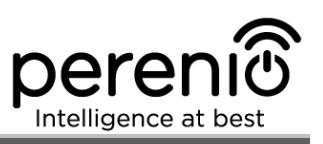

# <span id="page-29-0"></span>**4 Záväzky záruky**

Záručná doba na kamery je **dvanásť (12) mesiacov** od dátumu predaja konečnému užívateľovi.

Záručná doba na komponenty a príslušenstvo je takáto:

• externé nabíjačky, káble a ďalšie príslušenstvo: šesť (6) mesiacov od dátumu predaja konečnému zákazníkovi.

Záručný list sa považuje za platný za predpokladu, že ho predávajúci správne a úplne vyplní. Pri kúpe zákazník skontroluje, či sériové číslo aj model modelu zariadenia zodpovedajú číslam uvedeným na záručnom liste.

Neúplný alebo nečitateľný záručný list sa považuje za neplatný. V takom prípade sa odporúča kontaktovať predajcu a požiadať o riadne vyplnený záručný list. Je tiež možné poskytnúť originál dokladu o predaji alebo iný dokumentárny dôkaz o skutočnosti a dátume predaja zariadenia. Dátum predaja je dátum uvedený na doklade o predaji alebo inom príslušnom doklade. Ak nie je možné určiť dátum predaja, za začiatok záručnej doby sa považuje dátum výroby zariadenia.

Výrobca zaručuje, že všetky materiály, komponenty a zostavy zariadení **Perenio®** sú bez závad pri normálnej prevádzke v záručnej dobe. Obmedzená záruka sa vzťahuje iba na prvého koncového zákazníka zariadení **Perenio®** a nemôže sa preniesť na ďalšieho zákazníka.

Z dôvodu záručnej výmeny musí byť zariadenie vrátené predajcovi spolu s jeho dokladom. Záručné záväzky pre zariadenia **Perenio®** sa poskytujú iba v krajine, v ktorej bolo zariadenie zakúpené.

#### **POSTUP POSKYTOVANIA ZÁRUKY**

V prípade zistenia akejkoľvek údajnej poruchy alebo závady zariadenia sa zákazník pred uplynutím záručnej doby skontaktuje s autorizovaným servisným strediskom a poskytne:

- 1. Zariadenie s údajnou chybou alebo nedostatkom.
- 2. Záručný list vyplnený v súlade s príslušnými zákonnými požiadavkami alebo originálom dokladu potvrdzujúceho kúpu zariadenia vrátane jasného uvedenia mena a adresy predávajúceho, ako aj dátumu, kedy bolo toto zariadenie predané.

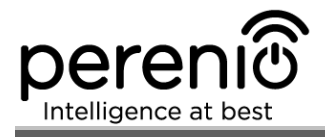

#### **OBMEDZENIE ZODPOVEDNOSTI**

Na zariadenia **Perenio®** sa NEVZŤAHUJE bezplatný záručný servis v prípade identifikácie aspoň jedného z nasledujúcich poškodení alebo porúch:

- akékoľvek poškodenie spôsobené vyššou mocou, nehody a úmyselné alebo neopatrné činy (zanedbania) zákazníka alebo tretích strán;
- Akékoľvek poškodenie spôsobené nárazom iných predmetov vrátane, ale nielen, vystavenia vlhkosti, extrémnym teplotám alebo okolitým podmienkam (alebo prudkým zmenám v takýchto podmienkach), korózii a oxidácii, ako aj prieniku potravín alebo tekutín a účinkom chemikálií, zvierat, hmyzu a vedľajších produktov z nich;
- V prípade, že zariadenie (príslušenstvo a/alebo komponenty) bolo odpečatené (narušená integrita pečate), zmenené alebo opravené inou stranou, než je autorizované servisné stredisko, vrátane opráv s použitím neoprávnených náhradných dielov;
- Akékoľvek chyby alebo poškodenia spôsobené nesprávnym alebo neúmyselným použitím zariadenia, vrátane činnosti v rozpore s dostupnými príručkami;
- Akékoľvek chyby spôsobené pokusmi o pripojenie k nekompatibilnému softvéru;
- Akékoľvek chyby spôsobené prirodzeným opotrebením výrobkov, vrátane tašiek, krytov, batérií alebo inštalačných a prevádzkových príručiek;
- V prípade, že boli sériové číslo (štítky), dátum výroby alebo názov modelu na kryte zariadenia akýmkoľvek spôsobom odstránené, vymazané, ovplyvnené, zmenené alebo nečitateľné;
- V prípade porušenia prevádzkových postupov a podmienok, ako aj pokynov na inštaláciu zariadenia opísaných v príslušných príručkách;
- Praskliny, škrabance a iné chyby spôsobené prepravou a/alebo prevádzkou zariadenia zákazníkom alebo z nedbanlivosti z jeho strany;
- Mechanické poškodenie, ku ktorému došlo po doručení zariadenia zákazníkovi, vrátane poškodenia spôsobeného ostrými predmetmi, ohýbaním, stláčaním, pádom atď.;
- Akékoľvek poškodenie spôsobené nedodržaním noriem dodávky energie, telekomunikačných a káblových sietí alebo podobných vonkajších faktorov.

TÁTO OBMEDZENÁ ZÁRUKA JE VÝHRADNOU A JEDINOU POSKYTNUTOU ZÁRUKOU, KTORÁ NAHRADÍ AKÉKOĽVEK INÉ VÝSLOVNÉ A PREDPOKLADANÉ ZÁRUKY. VÝROBCA

<sup>©</sup>Perenio IoT spol s r.o. Všetky práva vyhradené Dok verzia: 2.1.0

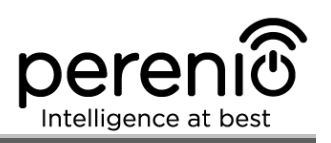

NEPOSKYTUJE ŽIADNE ZÁRUKY, VÝSLOVNÉ ALEBO PREDPOKLADANÉ, NAD RÁMEC OPISU V TOMTO DOKUMENTE, VRÁTANE IMPLIKOVANEJ ZÁRUKY OBCHODOVATEĽNOSTI A VHODNOSTI NA KONKRÉTNY ÚČEL. ZÁKAZNÍK MÔŽE POUŽÍVAŤ CHYBNÉ ALEBO NEPOUŽITEĽNÉ ZARIADENIE PODĽA VLASTNÉHO UVÁŽENIA. VÝROBCA NEZODPOVEDÁ ZA POŠKODENIE INÉHO MAJETKU SPÔSOBENÉ PORUCHAMI ZARIADENIA, STRATOU POUŽITEĽNOSTI ČASOM ALEBO ZA AKÉKOĽVEK ZVLÁŠTNE, NÁHODNÉ, NEPRIAME ALEBO NÁSLEDNÉ POŠKODENIE ALEBO STRATU VRÁTANE, ALE NIELEN, KOMERČNEJ STRATY, STRATY ZISKU, STRATY DÔVERNÝCH INFORMÁCIÍ. ALEBO INÉ INFORMÁCIE, AKO AJ ŠKODY SPÔSOBENÉ PRERUŠENÍM OBCHODNÝCH ALEBO VÝROBNÝCH ČINNOSTÍ V DÔSLEDKU SKUTOČNOSTI, ŽE ZARIADENIE BOLO UZNANÉ AKO CHYBNÉ ALEBO NEPOVOLENÉ NA POUŽÍVANIE.

Táto obmedzená záruka poskytuje zákazníkovi určité zákonné práva. Zákazník môže mať aj ďalšie práva v súlade s miestnymi zákonmi na ochranu spotrebiteľa, ktoré sa v jednotlivých krajinách líšia a nemusia sa časovo zhodovať s touto obmedzenou zárukou. Pre úplné pochopenie práv zákazníka si prečítajte miestne zákony.

**POZNÁMKA.** Výrobca nevyrába vybavenie pre životne dôležité funkcie Vital Tasks. Produkty Vital Task zahŕňajú systémy na podporu života, lekárske vybavenie, zdravotnícke pomôcky súvisiace s implantáciou, obchodnou prepravou, jadrovými zariadeniami alebo systémy na akékoľvek ďalšie oblasti použitia, v prípade ktorých zlyhanie zariadenia môže poškodiť zdravie ľudí alebo spôsobiť ich smrť alebo poškodenie majetku.

## <span id="page-32-0"></span>**5 Skladovanie, preprava a likvidácia zariadení**

Pohyblivá kamera **Perenio®** sa môže prepravovať akýmkoľvek zakrytým vozidlom (železničnou alebo cestnou dopravou alebo v uzavretých vyhrievaných priestoroch lietadla atď.) V súlade s požiadavkami platných regulačných dokumentov uplatniteľnými na krehký tovar citlivý na vlhkosť.

Podobné podmienky platia pre uloženie zariadenia v sklade predávajúceho.

Je tiež potrebné dodržiavať teplotné a vlhkostné podmienky skladovania a prevádzky špecifikované v tabuľke technických špecifikácií tejto príručky.

Pri likvidácii zariadení a/alebo batérií musí užívateľ dodržiavať pravidlá smernice o odpade z elektrických a elektronických zariadení (WEEE), podľa ktorých sa všetky elektrické a elektronické výrobky, ako aj batérie musia po ukončení svojej prevádzky likvidovať osobitne na konci ich životného cyklu. Takéto zariadenia a príslušenstvo sa nesmú likvidovať spolu s netriedeným komunálnym odpadom, pretože môžu poškodiť životné prostredie.

Na účely likvidácie sa zariadenie vráti na miesto predaja alebo do miestneho spracovateľského strediska.

Podrobné informácie o recyklácii tohto zariadenia získate od spoločnosti, ktorá nakladá s odpadom.

**POZNÁMKA.** Používateľ musí dodržiavať teplotné a vlhkostné podmienky pri skladovaní a preprave uvedené v tabuľke technických špecifikácií tejto inštalačnej a prevádzkovej príručky.

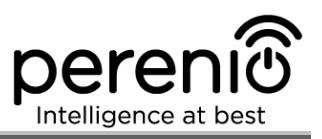

# <span id="page-33-0"></span>**6 Iné informácie**

#### **Výrobca**

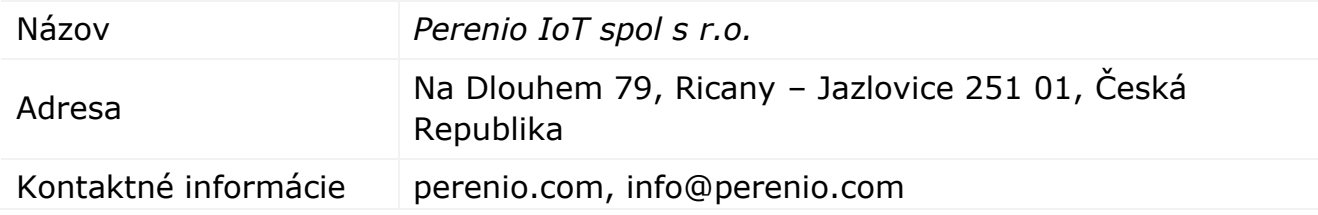

#### **Výrobný závod**

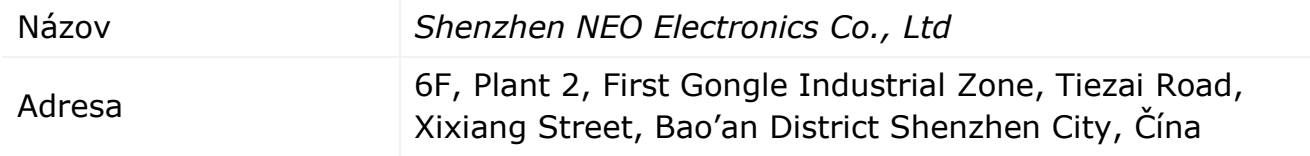

#### **Dovozca**

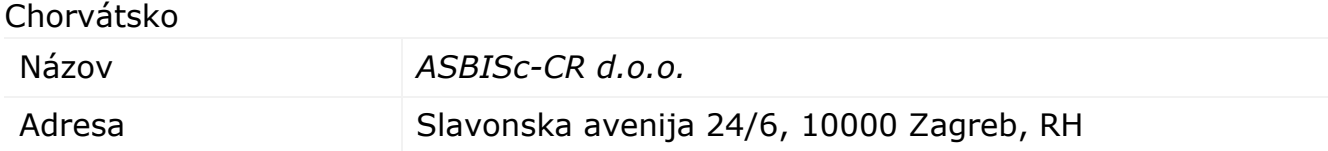

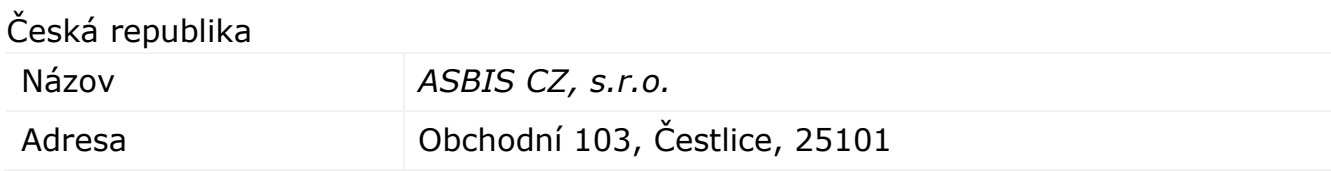

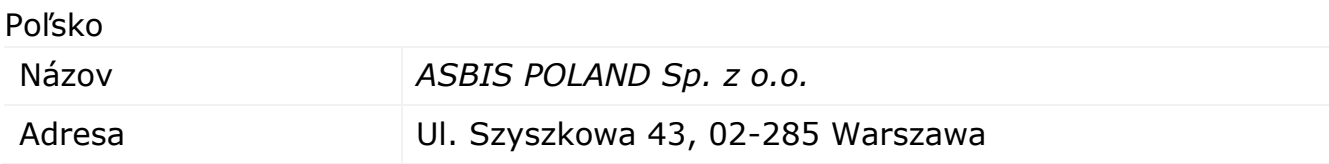

#### Spoločnosť prijímajúca sťažnosti na kvalitu a záručný servis

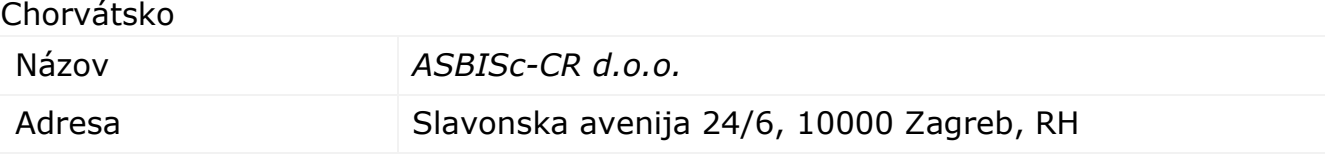

## Česká republika

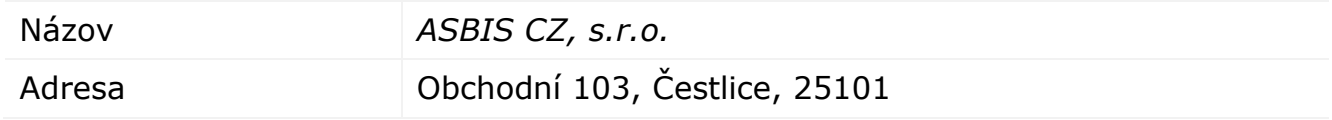

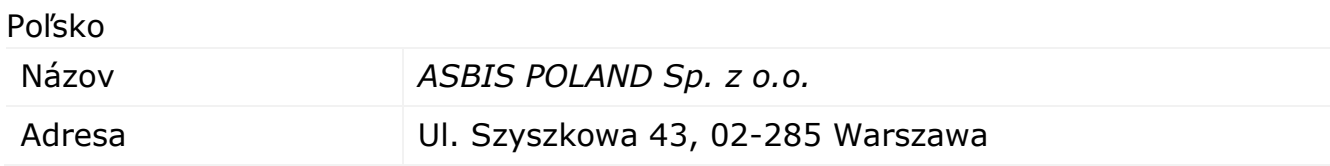

#### **Informácie o osvedčeniach a vyhláseniach**

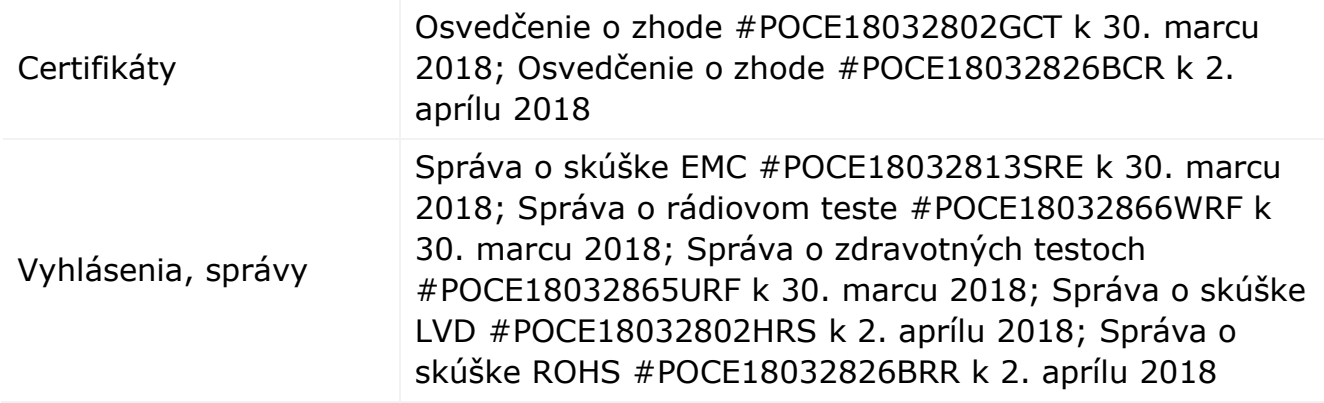

Adresy servisných stredísk sú k dispozícii na adrese **perenio.sk** v časti "Podpora".

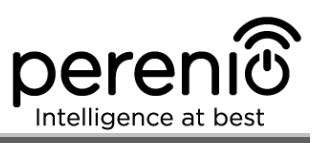

## <span id="page-35-0"></span>**7 Riešenie problémov**

V tabuľke 2 sú uvedené typické chyby a problémy, ktoré sa môžu vyskytnúť v procese pripojenia a konfigurácie systémov video sledovania.

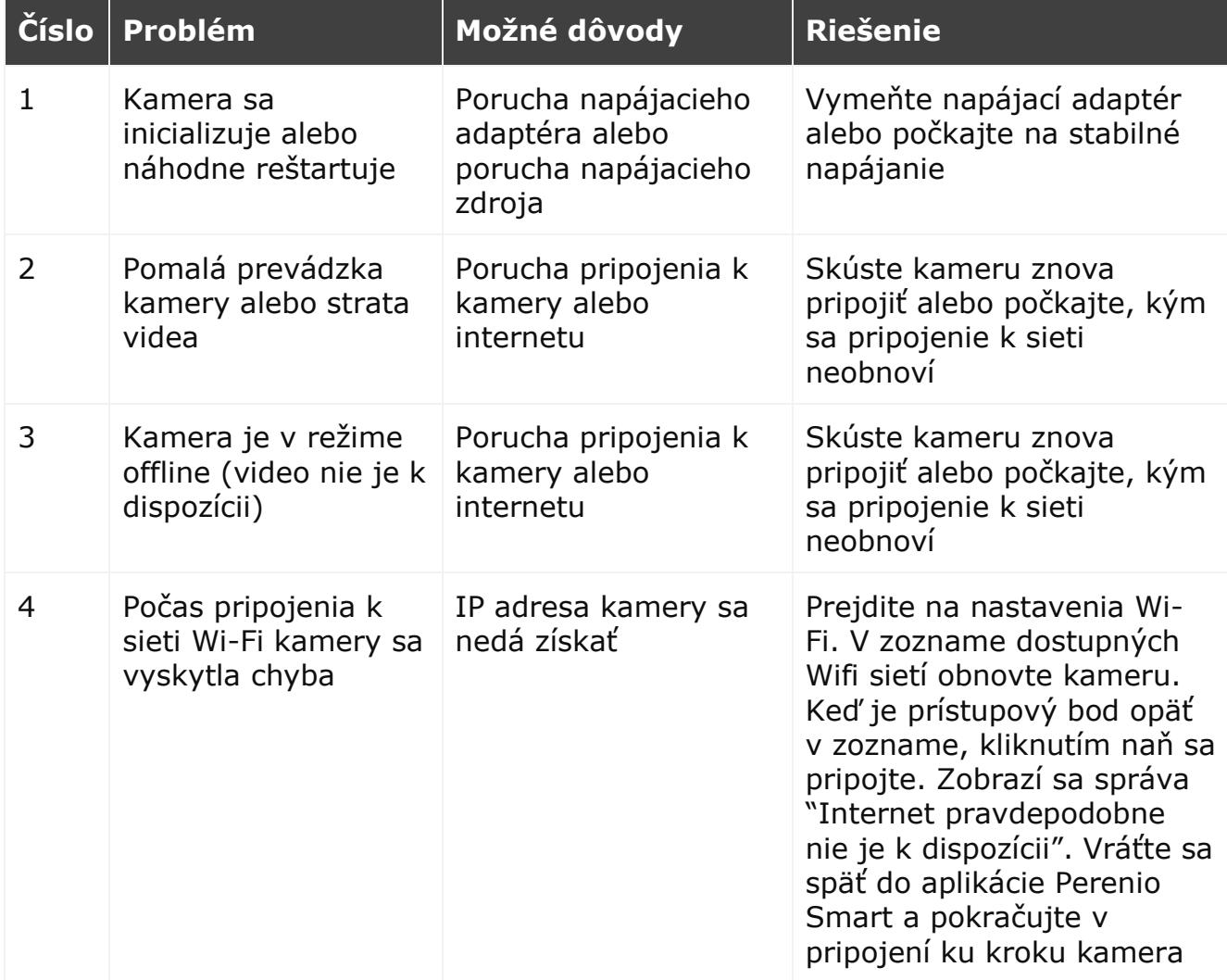

<span id="page-35-1"></span>Tabuľka 2 **–** Typické chyby a metódy riešenia problémov

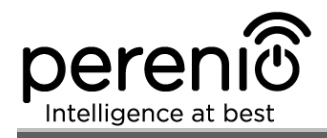

# <span id="page-36-0"></span>**8 Slovníček**

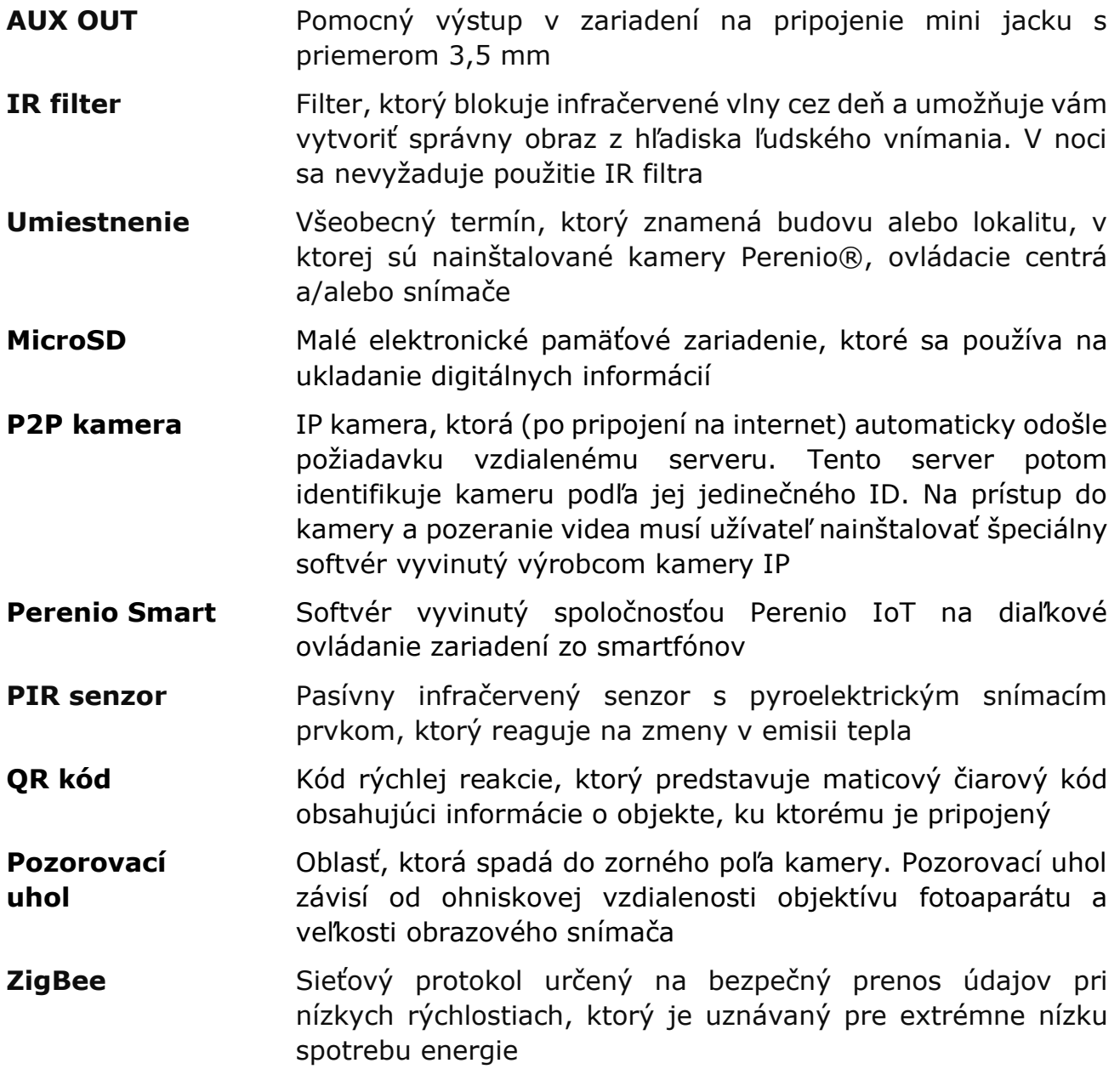